$\sim$ 

## Wdrożenie strategii szkoleniowej

Szkolenia informatyczne dla pracowników Generalnej Dyrekcji Ochrony Środowiska (GDOŚ) i Regionalnych Dyrekcji Ochrony Środowiska (RDOŚ)

## **MS Excel – poziom podstawowy**

## **MATERIAŁY SZKOLENIOWE**

## Człowiek – najlepsza inwestycja!

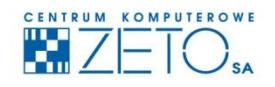

CENTRUM KOMPUTEROWE ZETO S.A. ul. Narutowicza 136, 90-146 Łódź, tel.: 42/675 63 00, 42/675 63 71, faks: 42/678 21 47 www.ckzeto.pl

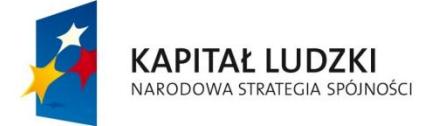

**UNIA EUROPEJSKA** EUROPEJSKI<br>FUNDUSZ SPOŁECZNY

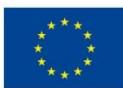

Projekt jest współfinansowany ze środków Unii Europejskiej w ramach Europejskiego Funduszu Społecznego, Poddziałanie 5.1.1 Modernizacja systemów zarządzania i podnoszenie kompetencji kadr, Działanie 5.1 Wzmocnienie potencjału administracji rządowej, Priorytet V Dobre rządzenie, Programu Operacyjnego Kapitał Ludzki.  $\tilde{\mathbf{r}}$ 

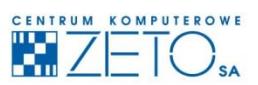

## **MS Excel - poziom podstawowy**

## **MATERIAŁY SZKOLENIOWE**

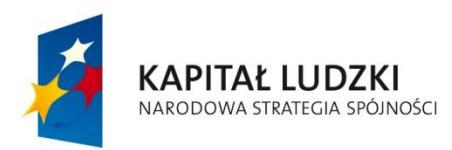

**UNIA EUROPEJSKA EUROPEJSKI FUNDUSZ SPOŁECZNY** 

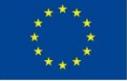

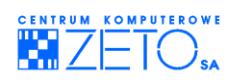

## **Program szkolenia** "MS Excel - poziom podstawowy"

 $\hat{\mathbf{z}}$ 

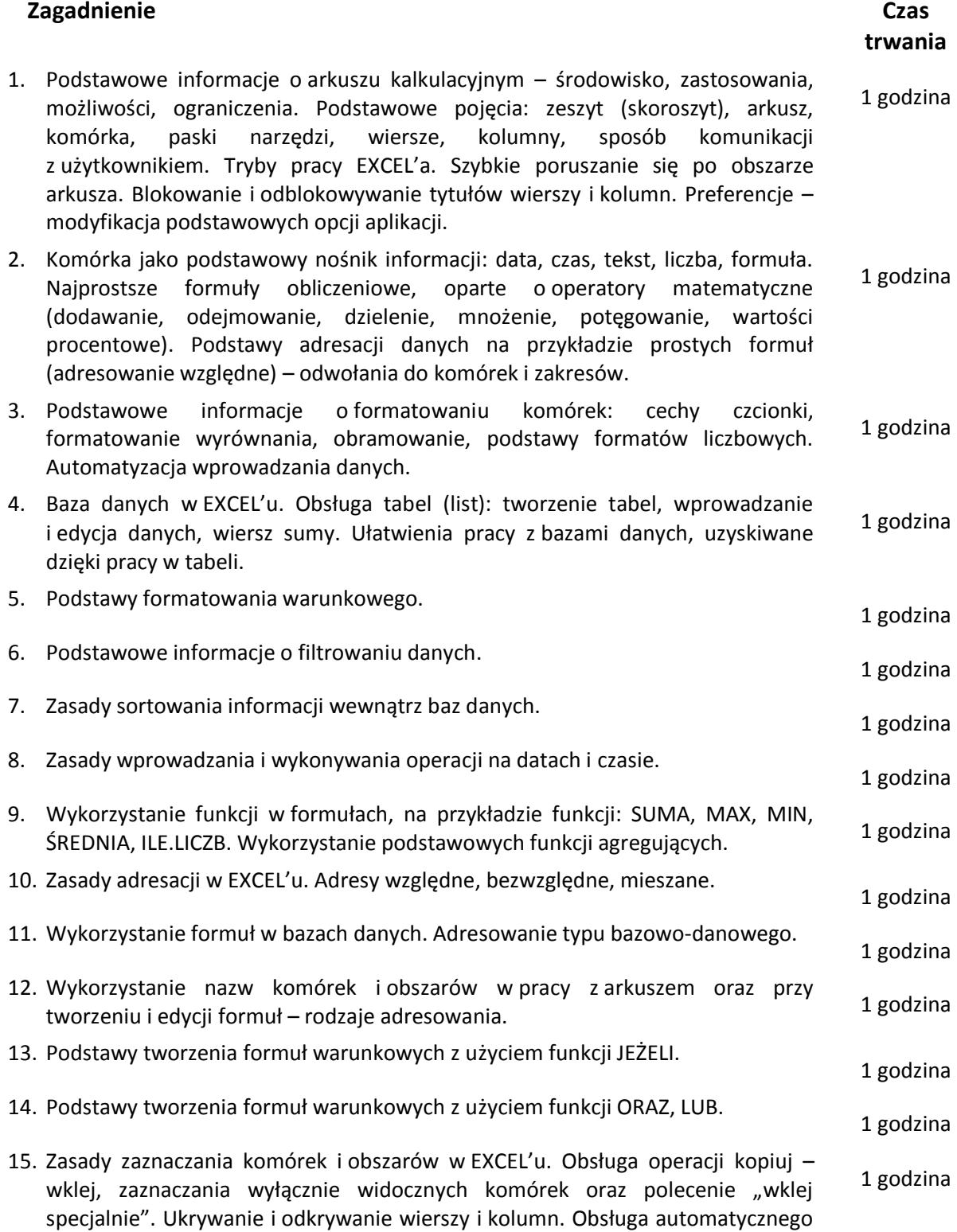

**KAPITAŁ LUDZKI** NARODOWA STRATEGIA SPÓJNOŚCI

konspektu.

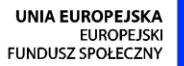

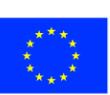

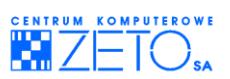

- 16. Najważniejsze informacje o zaokrąglaniu danych w EXCEL'u. Ograniczenia EXCEL'a: ograniczona obsługa dużych liczb, granice arkusza w różnych wersjach EXCEL'a (m.in. problemy komunikacyjne pomiędzy EXCEL'em 2007-2010 a starszymi wersjami). 1 godzina 17. Tworzenie prostych wykresów. Wykres jako wygodne narzędzie umożliwiające
- efektywną analizę danych w arkuszu kalkulacyjnym.
- 18. Właściwe przygotowanie wydruku: podgląd wydruku, ustawienia wydruku, skalowanie strony. 1 godzina wydruku. Podgiąd wydruku, dstawienia wydruku, 1 godzina skalowanie strony.

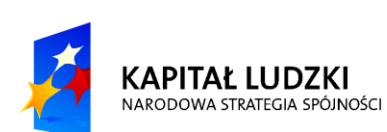

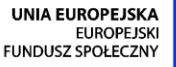

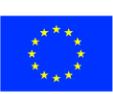

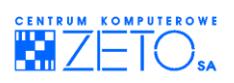

## Spis treści

#### **Skrypt**

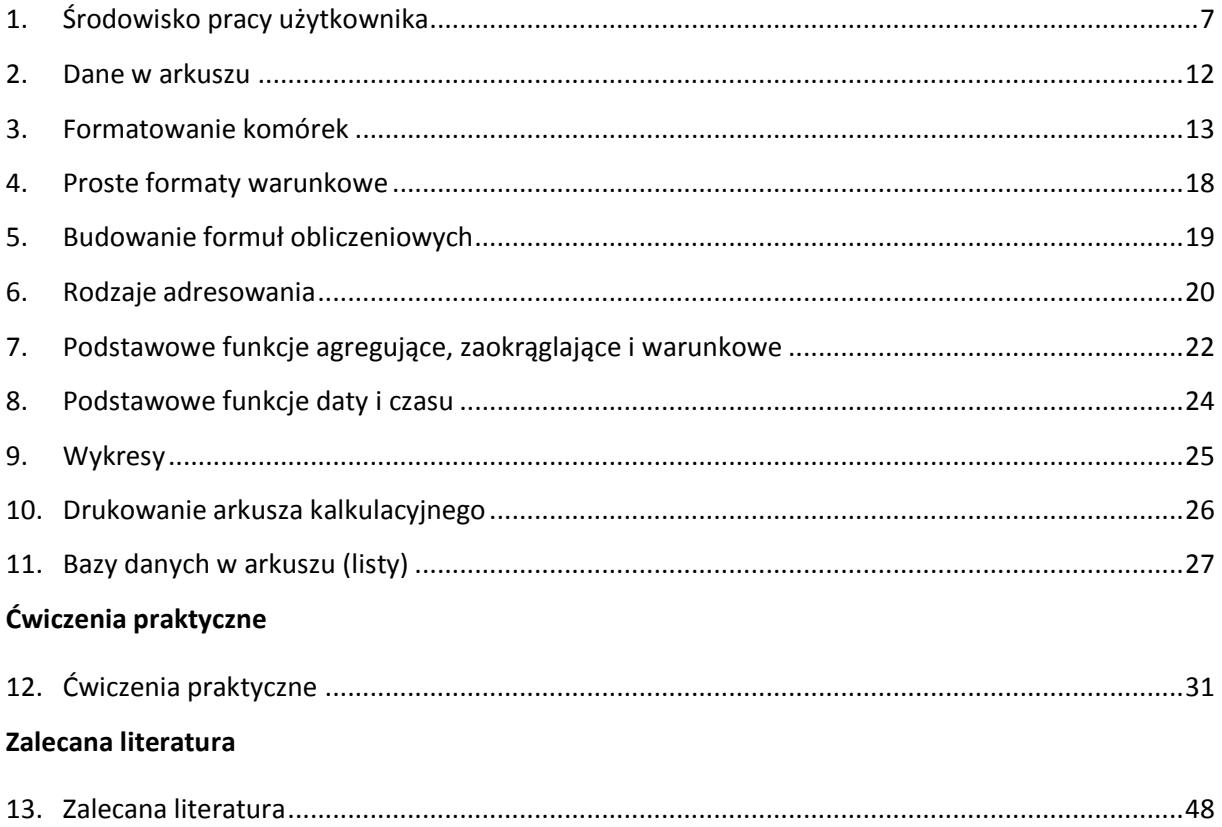

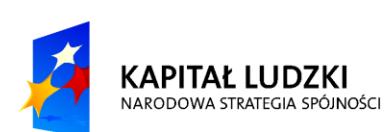

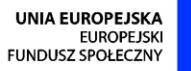

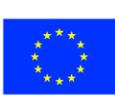

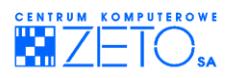

## <span id="page-5-0"></span>**Skrypt**

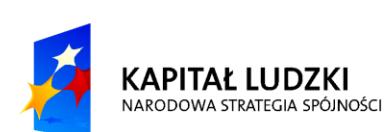

**UNIA EUROPEJSKA** UNIA EUROPEJSKA<br>EUROPEJSKI<br>FUNDUSZ SPOŁECZNY

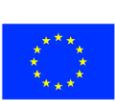

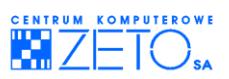

## **1. Środowisko pracy użytkownika**

#### <span id="page-6-0"></span>**Podstawowe pojęcia**

**Zeszyt** - podstawowy dokument w programie Excel, standardowo składa się z 3 arkuszy; zeszyt jest plikiem, może być zapamiętany pod określoną nazwą na dysku.

**Arkusz** - element zeszytu, składa się komórek zorganizowanych w 256 kolumn i 65 536 wierszy.

**Komórka** - element arkusza kalkulacyjnego, znajdujący się na przecięciu kolumny i wiersza.

**Komórka bieżąca (aktywna)** - Komórka wybrana przez kliknięcie myszką, otoczona ramką.

**Adres komórki** - nazwa, określenie komórki składające się z nazwy kolumny i wiersza, np. A4 (adres komórki znajdującej się na przecięciu kolumny a i wiersza 4). Każda komórka ma swój adres, który jest unikalnym adresem w ramach jednego arkusza.

Zakres - grupa sąsiadujących ze sobą komórek. Zakresem mogą być :

- komórki znajdujące się w jednej kolumnie, np. B3 : B8,
- komórki znajdujące się w jednym wierszu, np. A3 : G3,
- komórki z kilku kolumn i wierszy, np. C1 : H9.

**Format** - wygląd danych, sposób ich przedstawiania w komórce czy zakresie komórek . Na format składa się, na przykład krój i styl czcionki (tłusty druk, kursywa,...), obramowania, tło, wyrównania tekstu, itd.

**Formuły i funkcje -** wszelkie wzory, które obliczają wartośd na podstawie danych z komórek

#### **Zeszyt**

*Jak otworzyd nowy zeszyt?*

- Kliknij **Przycisk pakietu Office** i wybierz polecenie **Nowy**.
- Kliknij na przycisk **OK** lub naciśnij klawisz *Enter*.

*Jak otworzyd istniejący zeszyt?*

- Kliknij **Przycisk pakietu Office** i wybierz polecenie **Otwórz**.
- Wskaż dysk i folder, w którym znajduje się plik, wskaż nazwę pliku.
- Kliknij na przycisk **Otwórz** lub naciśnij klawisz *Enter*.

*Jak zachowad zeszyt po raz pierwszy?*

- Kliknij **Przycisk pakietu Office** i wybierz polecenie **Zapisz jako**.
- Wskaż na jakim dysku i w jakim folderze ma być zapisany dysk.
- Wpisz nazwę dla pliku.

*Jak zachowad zmiany w zeszycie wcześniej zachowanym?*

Kliknij Przycisk pakietu Office i wybierz polecenie Zapisz.

*Jak zachowad zeszyt pod inną nazwą?*

- Kliknij **Przycisk pakietu Office** i wybierz polecenie **Zapisz jako**.
- Wpisz nową nazwę zeszytu.

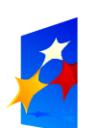

**KAPITAŁ LUDZKI** NARODOWA STRATEGIA SPÓJNOŚCI

**UNIA EUROPEJSKA EUROPEJSK** FUNDUSZ SPOŁECZNY

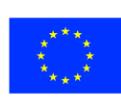

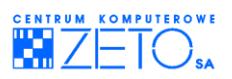

Kliknij przycisk **Zapisz** lub naciśnij klawisz *Enter*.

#### **Arkusz**

*Jak wstawid arkusz do zeszytu?*

- Z grupy **komórki** na karcie **Narzędzia główne** wybierz polecenie **Arkusz** lub z menu podręcznego wybierz polecenie **Wstaw**.
- Wybierz rodzaj arkusza.

*Jak zaznaczyd kilka arkuszy?*

 Kliknij na zakładkę pierwszego arkusza, wciśnij klawisz *Ctrl* i nie zwalniając go klikaj na zakładki następnych arkuszy.

*Jak usunąd arkusz/ arkusze z zeszytu?*

- Zaznacz arkusz / arkusze, który chcesz usunąć.
- **•** Wybierz polecenie Usuń arkusz z grupy komórki w karcie Narzędzia główne lub z menu podręcznego wybierz polecenie Usuń.

#### *Jak zmienid nazwę arkusza?*

- Kliknij na zakładkę arkusza, którego nazwę chcesz zmienić.
- Z karty **Narzędzia główne** w grupie **komórki** wybierz **Format** następnie polecenie **Zmieo nazwę arkusza**

Alub

■ z menu podręcznego wybierz polecenie **Zmień nazwę** 

## $\Delta$ lub

- podwójnie kliknij na zakładkę arkusza.
- Wpisz nową nazwę arkusza.

#### *Jak utworzyd kopię arkusza?*

- Kliknij na zakładkę arkusza, który chcesz skopiować.
- Z karty **Narzędzia główne** lub z menu podręcznego wybierz polecenie **Przenieś lub kopiuj arkusz**.
- W oknie dialogowym wybierz zeszyt, do którego kopiujesz oraz wskaż, przed jakim arkuszem ma pojawid kopia w zeszycie, do którego kopiujesz.
- **E Zaznacz opcję Utwórz kopię.** Możesz również przeciągnąć arkusz myszką przy wciśniętym klawiszu *Ctrl*.

#### *Jak przesunąd arkusz?*

- Kliknij na zakładkę arkusza, który chcesz skopiować.
- Z karty **Narzędzia główne** lub z menu podręcznego wybierz polecenie **Przenieś lub kopiuj arkusz**.
- W oknie dialogowym wybierz zeszyt, do którego przesuwasz arkusz oraz wskaż, przed jakim arkuszem w zeszycie, do którego przesuwasz ma pojawić się arkusz.
- Upewnij się, że opcja **Utwórz kopię** nie jest zaznaczona. Możesz również przeciągnąd arkusz

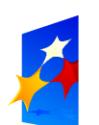

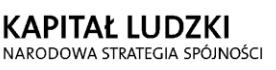

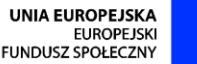

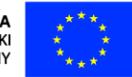

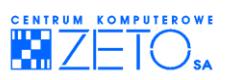

myszką (bez wciśniętego klawisza *Ctrl*).

*Jak ukryd arkusz?*

- **Wybierz arkusz, który chcesz ukryć.**
- Z karty **Narzędzia główne** wybierz polecenie **Format**, a następnie opcję **Ukryj i odkryj** i **Ukryj Arkusz**.

*Jak odkryd arkusz?*

- Wybierz arkusz, który chcesz ukryć.
- Z karty **Narzędzia główne** wybierz polecenie **Format**, a następnie opcję **Ukryj i odkryj i Odkryj Arkusz**.

#### **Wiersze i kolumny**

#### *Jak usunąd wiersze / kolumny?*

- Podświetl wiersze / kolumny, które chcesz usunąć.
- Z karty **Narzędzia główne** lub z menu podręcznego wybierz polecenie **Usuo**.

*Jak wstawid wiersze / kolumny?*

- Podświetl wiersze /kolumny, które chcesz usunąć.
- Z karty **Narzędzia główne** lub z menu podręcznego wybierz polecenie **Wstaw**.

#### *Jak ukryd wiersze / kolumny?*

- Podświetl wiersze / kolumny, które chcesz ukryć.
- Z karty **Narzędzia główne** w grupie **komórki** wybierz polecenie **Ukryj i odkryj**, a następnie **Ukryj**.

#### *Jak odkryd wiersze / kolumny?*

- Podświetl wiersze / kolumny sąsiednie w stosunku do ukrytych wierszy / kolumn.
- Z karty **Narzędzia główne** w grupie **komórki** wybierz polecenie **Ukryj i odkryj**, a następnie **Odkryj**.

#### **Poruszanie się po arkuszu**

 $\bigotimes$ Excel umożliwia poruszanie się po arkuszu za pomocą myszy lub klawiatury. Aby wybrać określoną komórke za pomocą myszy wystarczy wskazać kursorem komórki i kliknąć. Za pomocą klawiatury wybiera się komórkę używając klawiszy ze strzałkami. Wybraną komórkę nazywamy komórką bieżącą lub aktywną. Jest ona wyróżniona przez pogrubione obramowanie.

*Jak poruszad się między komórkami obszaru przy użyciu klawiatury?*

- Przy wciśniętym klawiszu *Ctrl* naciśnij klawisz *Strzałka w prawo*. Spowoduje to przemieszczenie się kursora do prawej krańcowej komórki tego wiersza, tzn. do komórki F13 (patrz rys.1).
- Przy wciśniętym klawiszu *Ctrl* naciśnij klawisz *Strzałka w górę*. Spowoduje to przemieszczenie się kursora do górnej, krańcowej komórki tego zakresu tzn. do komórki F11. Ponowne naciśnięcie klawisza *Strzałka w górę* spowoduje przemieszczenie się kursora do zakresu

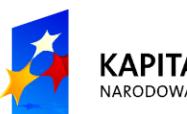

**KAPITAŁ LUDZKI** NARODOWA STRATEGIA SPÓJNOŚCI

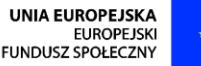

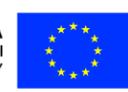

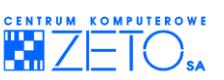

B5:C8, a dokładnie do komórki z dolnej krawędzi tego zakresu, tj. do komórki F8, itd.

*Jak poruszad się między komórkami obszaru przy użyciu myszy?*

- Wskaż myszą prawą krawędź ramki otaczającej komórkę aktywną i kliknij dwukrotnie. w wyniku tego działania komórką aktywną stanie się komórka F13, będąca prawą skrajną komórką zakresu.
- Wskaż myszą górną krawędź ramki otaczającej komórkę aktywną i kliknij dwukrotnie. w wyniku tego działania komórką aktywną stanie się komórka F11, będąca górną skrajną komórką zakresu. Ponowne naciśnięcie klawisza *Strzałka w górę* spowoduje przemieszczenie się kursora do zakresu B5:C8, a dokładnie do komórki F9, itd.

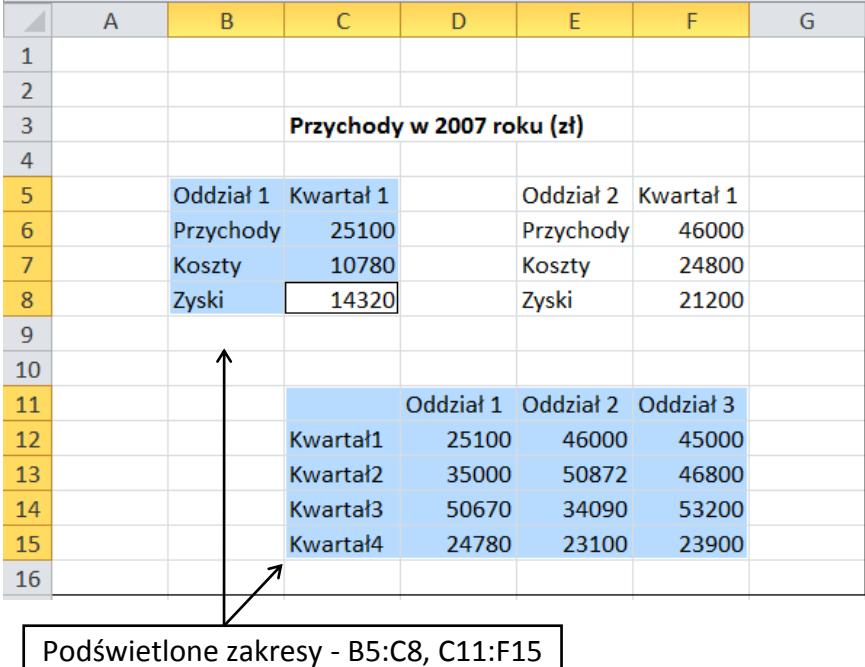

#### **Rysunek 1**

#### **Szybkie przemieszczanie się po arkuszu**

*Jak wybrad pierwszą komórkę w bieżącym wierszu?*

Naciśnij klawisz *Home.*

*Jak wybrad pierwszą komórkę arkusza (A1)?*

Naciśnij klawisze *Ctrl* + *Home.*

*Jak wybrad ostatnią komórkę ostatniego wiersza w pustym arkuszu (standardowo IV65536)?*

- Naciśnij klawisz *End*, następnie klawisz *Strzałka w dół.*
- Naciśnij klawisz *End*, następnie klawisz *Strzałka w prawo.*

 $\frac{1}{\sqrt{2}}$ 

*Jak wybrad pierwszą komórkę w bieżącym oknie?*

■ Naciśnij klawisze *Scrl+Home* (Scroll Lock).

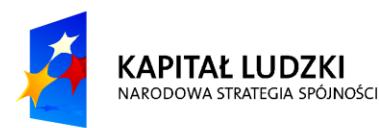

**UNIA EUROPEJSKA EUROPEJSK** FUNDUSZ SPOŁECZNY

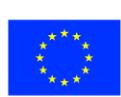

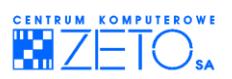

*Jak wybrad ostatnią komórkę w bieżącym oknie?*

Naciśnij klawisze *Scrl+End* (Scroll Lock).

### **Blokowanie i odblokowywanie tytułów wierszy i kolumn**

Zablokowanie wiersza lub kolumny z tytułami powoduje, że pozostają one widoczne na ekranie mimo przewinięcia ekranu.

*Jak zablokowad wiersze i kolumny?*

- Wybierz komórkę z wiersza, powyżej którego leży wiersz, który chcesz zablokowad. Aby zablokować wiersz 4 z rys. 2 wybierz komórkę A5. Między wierszami 4 i 5 pojawi się cienka linia. Jeżeli wybierzesz komórkę B5 zablokowany zostanie wiersz 4 i kolumna A. Aby zablokować tylko kolumnę A, wybierz komórkę B1.
- Z karty **Widok w** grupie **okno** wybierz polecenie **Zablokuj okienka**.

#### *Jak odblokowad wiersze i kolumny?*

Z okienka z karty **Widok** wybierz polecenie **Odblokuj okienka**.

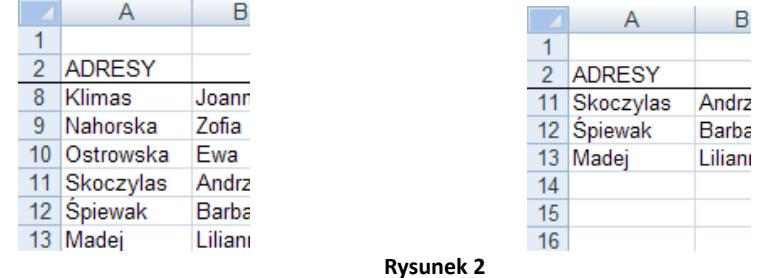

#### **Paski narzędzi**

**DPasek narzędzi** to pasek z przyciskami i opcjami umożliwiającymi wykonywanie poleceń.

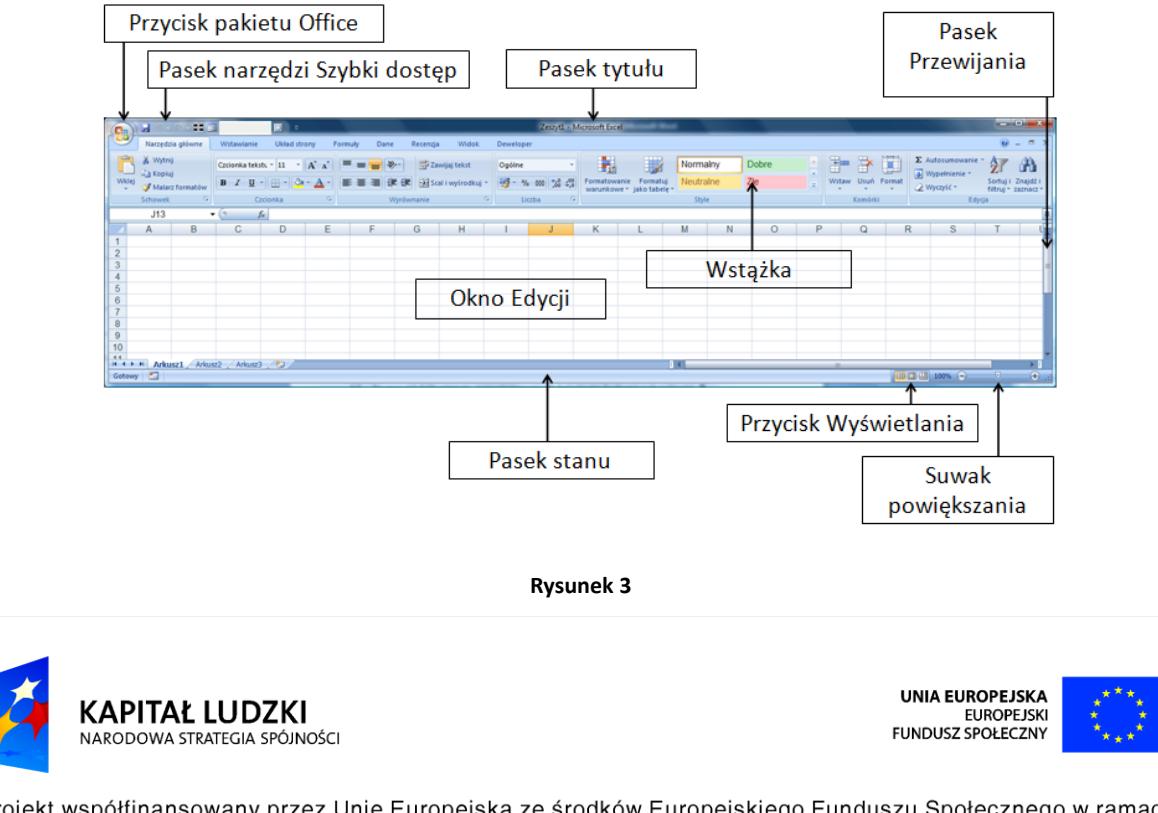

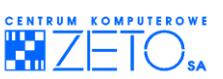

- **Pasek tytułu** pasek w górnej części okna programu Microsoft Excel z nazwą programu.
- **Przycisk pakietu Office** umożliwia skorzystanie z podstawowych poleceń, takich jak Nowy, **Otwórz**, **Zapisz jako**, **Drukuj** i **Zamknij**.
- Pasek narzędzi Szybki dostęp tutaj znajdują się często używane polecenia. Można dodawać do tego paska swoje ulubione polecenia.
- Wstążka poziomy obszar, który rozciąga się w górnej części programów pakietu Office, na przykład uruchomionego programu Excel. Polecenia potrzebne podczas wykonywania różnych czynności są pogrupowane na kartach, takich jak **Narzędzia główne** i **Wstawianie**. Klikając karty, można zmieniać wyświetlany zestaw poleceń.
- Okno edycji centralny obszar, w którym jest wyświetlany edytowany arkusz.
- **Suwak przewijania** służy do przewijania okna.
- W dolnej części okna znajdują się **zakładki z nazwami arkuszy**. Aby wyświetlid określony arkusz, wystarczy kliknąć na jego nazwę. Zakładka wyświetlanego czyli BIEŻĄCEGO ARKUSZA jest wyróżniona - nazwa arkusza wyświetlona jest na jasnym tle.

## <span id="page-11-0"></span>**2. Dane w arkuszu**

### **Typy danych**

Typy danych, które możesz wprowadzać do arkusza kalkulacyjnego to:

- **teksty**
- **dane liczbowe** (w tym liczby, daty i godziny)
- **formuły** (wzory)

### **Wprowadzanie danych do komórek**

*Jak wprowadzid dane do komórki?*

- Przesuń kursor do określonej komórki.
- Wpisz przyszłą zawartość komórki (liczbę, tekst, formułę).
- Naciśnii klawisz Enter lub kliknij na przycisk Wpis z paska edycji.

Jeżeli wprowadzona wartość liczbowa jest zbyt długa w stosunku do szerokości kolumny, tzn. nie mieści się w całości w danej komórce, program Excel wyświetli tę liczbę w formacie wykładniczym (np. 6,06E+09) lub jako znaki ######, w zależności od sposobu formatowania komórki. w celu wyświetlenia całych liczb należy poszerzyć kolumnę.

Jeżeli wprowadzony tekst jest zbyt długi w stosunku do szerokości komórki, będzie widoczna tylko część tekstu (tyle na ile pozwala szerokość komórki). w celu wyświetlenia całej zawartości komórki należy poszerzyć kolumnę.

#### **Modyfikacja i usuwanie zawartości komórek**

#### *Jak zmienid zawartośd komórki?*

Ustaw kursor na komórce, której zawartość chcesz zmienić.

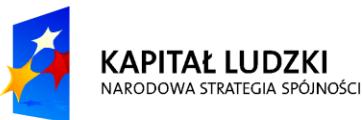

**UNIA EUROPEJSKA EUROPEJSK** FUNDUSZ SPOŁECZNY

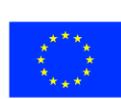

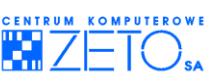

- Naciśnij klawisz *F2* lub kliknij dwukrotnie. Spowoduje to przeniesienie kursora do komórki.
- **•** Dokonaj poprawek.

#### *Jak wyczyścid zawartośd komórki?*

- Podświetl komórkę (lub zakres komórek).
- Naciśnij klawisz *Delete (Del)*.

#### **Automatyzacja wprowadzania danych**

*Jak wypełnid sąsiadujące w wierszu lub kolumnie komórki taką samą zawartością?*

- Wpisz zawartość do jednej komórki.
- **EXA** Zaznacz żądany zakres.
- Z karty **Narzędzia główne** w grupie **edycja** wybierz polecenie **Wypełnienie**, a następnie odpowiednią opcję, np. w **dół**

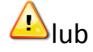

- Wpisz zawartość do jednej komórki.
- Wskaż uchwyt wypełniania w prawym dolnym rogu komórki.
- **Przeciągnij myszą po żądanym zakresie.**

#### *Jak wypełnid zakres komórek taką samą zawartością?*

- Podświetl zakres komórek, do którego chcesz wpisać dane.
- **Wpisz dane.**
- Naciśnij dwa klawisze : *Ctrl+Enter.*

#### *Jak wprowadzid serię danych?*

- Wpisz dwie pierwsze wartości.
- Podświetl wypełnione komórki i wskaż myszą uchwyt wypełnienia w prawym dolnym rogu zakresu.
- **Przeciągnij myszą po żądanym zakresie.**

#### $\Delta$ lub

- Wpisz wartość początkową do pierwszej komórki.
- Podświetl zakres komórek do których chcesz wprowadzić serię wartości.
- Z karty **Narzędzia główne** w grupie **edycja** wybierz polecenie **Wypełnienie**, wybierz opcję **serie danych**.
- <span id="page-12-0"></span>Wpisz wartość kroku.

## **3. Formatowanie komórek**

 $\bigcirc$ Formatowanie komórek obejmuje następujące elementy:

- styl i rodzaj czcionki,
- formaty liczb,

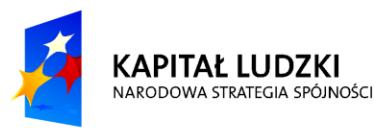

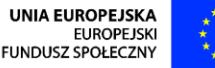

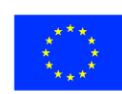

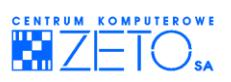

- wyrównanie zawartości komórek,
- obramowywanie komórek,
- cieniowanie komórek.

*Jak zmienid formatowanie komórek?*

- Wybierz komórkę lub podświetl zakres komórek, dla których chcesz zmienid formatowanie.
- Wejdź do karty **Narzędzia główne w** grupie **komórki**, wybierz polecenie **Format a** następnie **Formatuj komórki**

 $\Delta$ lub

z menu podręcznego wybierz polecenie **Formatuj komórki**… .

**Aby uaktywnić menu podręczne należy nacisnąć prawy przycisk myszy.** 

Korzystając z zakładki *Czcionka* okna *Formatowanie komórek* można określid:

- krój czcionki,
- **styl czcionki,**
- rozmiar czcionki wyrażony w punktach,
- podkreślenie, efekty i kolor czcionki.

Aby zatwierdzid formatowanie kliknij na przycisk *OK* lub naciśnij klawisz *Enter.*

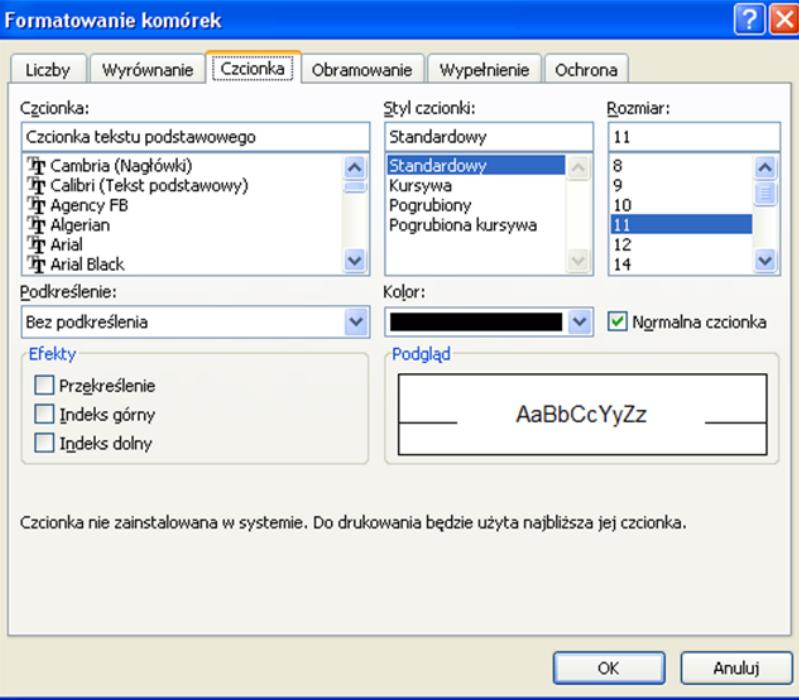

**Rysunek 4** Karta *Czcionka* **z** okna *Formatowanie komórek.*

Korzystając z zakładki *Liczby* okna *Formatowanie komórek* można określid:

- kategorię formatu liczb; w ramach kategorii **Liczbowe:**
- ilośd miejsc dziesiętnych w polu **Miejsca dziesiętne**,
- użycie separatora tysięcy w polu **Użyj separatora**,

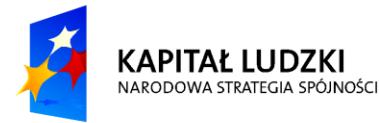

**UNIA EUROPEJSKA EUROPEJSK** FUNDUSZ SPOŁECZNY

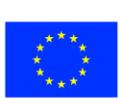

format liczb ujemnych w polu **Liczby ujemne**.

W wyborze formatu pomoże Ci pole **Przykład**.

Aby zatwierdzid formatowanie kliknij na przycisk *OK* lub naciśnij klawisz *Enter.*

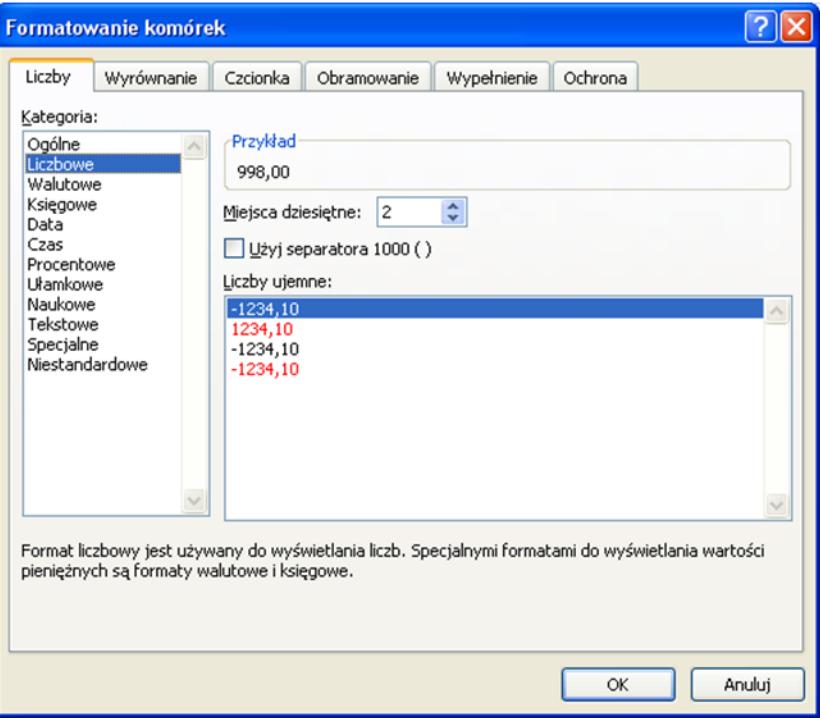

**Rysunek 5** Karta *Liczby* **z** okna *Formatowanie komórek*

Korzystając z zakładki *Wyrównanie* okna *Formatowanie komórek* można określid:

- rodzaj wyrównania w polach **Poziomo, Pionowo**,
- wartość wcięcia w zawartości komórki z lewej strony w polu **Wcięcie**,
- orientację tekstu w polu **Orientacja**,
- opcje sterowania tekstem:
	- a. zawijanie tekstu w ramach jednej komórki w polu **Zawijaj tekst**,
	- b. zmniejszenie widocznego rozmiaru znaków tak, aby wszystkie dane w zaznaczonej komórce dopasować do szerokości kolumny w polu Zmniejszaj, aby dopasować,
	- c. scalenie dwóch lub więcej zaznaczonych komórek w jedną w polu **Scalaj komórki**.

Aby zatwierdzid formatowanie kliknij na przycisk *OK* lub naciśnij klawisz *Enter.*

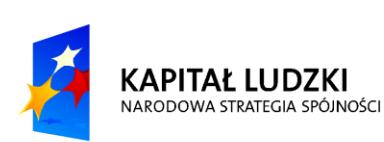

**UNIA EUROPEJSKA EUROPEJSK** FUNDUSZ SPOŁECZNY

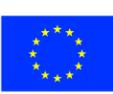

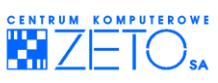

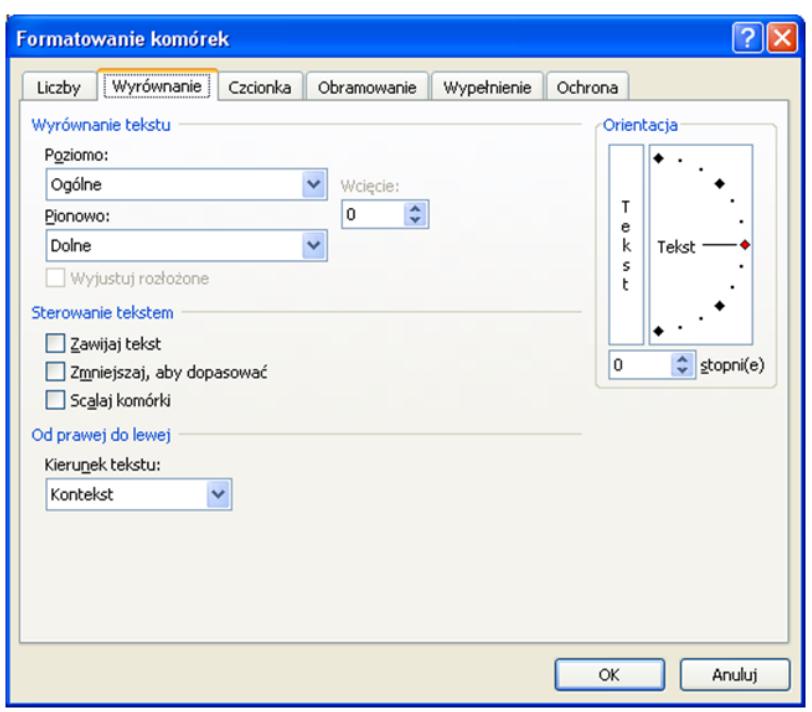

**Rysunek 6** Karta *Wyrównanie* z okna *Formatowanie komórek*

Korzystając z zakładki *Obramowanie* okna *Formatowanie komórek* można określid:

- 1. rodzaj obramowania,
- 2. styl i kolor linii.

Aby zatwierdzid formatowanie kliknij na przycisk *OK* lub naciśnij klawisz *Enter.*

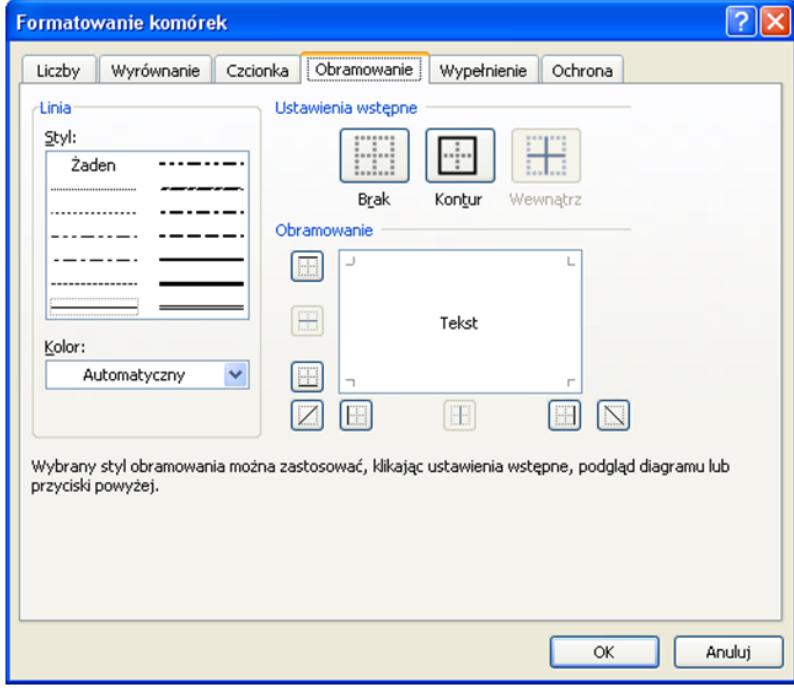

**Rysunek 7** Karta *Obramowanie* z okna *Formatowanie komórek*

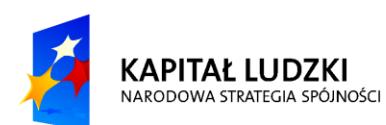

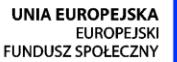

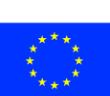

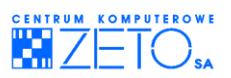

Korzystając z zakładki *Wypełnienie* okna *Formatowanie komórek* można określid:

- 1. kolor tła,
- 2. styl i kolor deseniu.

W wyborze formatu pomoże Ci pole **Przykład**.

Aby zatwierdzid formatowanie kliknij na przycisk *OK* lub naciśnij klawisz *Enter.*

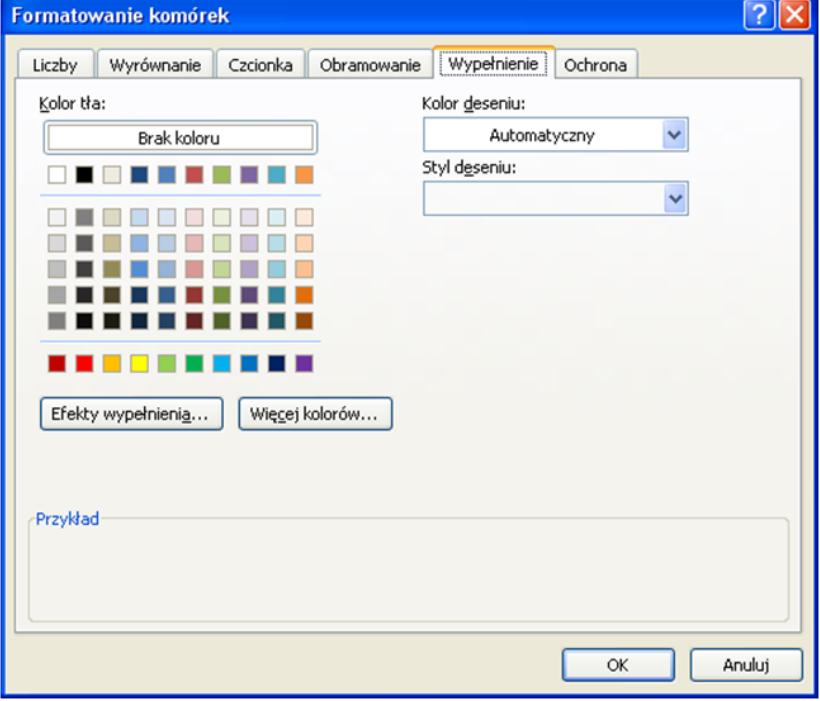

**Rysunek 8** Karta *Wypełnienie* **z** okna *Formatowanie komórek*

#### **Autoformatowanie**

 $\triangleq$ Autoformatowanie umożliwia nadawanie tabelom gotowych formatów. Wystarczy wybrać format o określonej nazwie bez konieczności definiowania poszczególnych elementów formatu tabeli. Autoformatowanie obejmuje formatowanie następujących elementów:

- $\blacksquare$  liczby,
- wyrównanie,
- czcionka,
- **E** krawędzie,
- desenie,
- szerokość kolumn.

*Jak automatycznie formatowad tabelę?*

- Wybierz komórkę w obrębie zakresu lub podświetl zakres komórek, dla których chcesz wprowadzić format automatyczny.
- Wejdź do karty **Narzędzia główne w** grupie **Style**, wybierz polecenie **Formatuj jako tabelę**.
- Wybierz format tabeli.

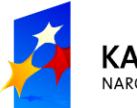

**KAPITAŁ LUDZKI** NARODOWA STRATEGIA SPÓJNOŚCI

**UNIA EUROPEJSKA EUROPEJSK** FUNDUSZ SPOŁECZNY

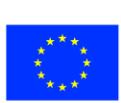

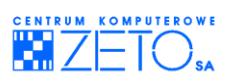

Kliknij na przycisk **OK** lub naciśnij klawisz *Enter*.

#### *Jak usunąd automatyczne formatowanie?*

- Podświetl tabelę, której autoformatowanie chcesz usunąć.
- **E** Rozwiń pasek Style tabeli w karcie Projektowanie.
- Kliknij w przycisk **Wyczyśd** na dole okna.

### **Szybkie kopiowanie formatów**

*Jak szybko kopiowad format w ramach jednego zakresu komórek?*

- Wybierz komórkę, zawierającą format, który chcesz skopiować.
- Kliknij na przycisk **Malarz formatów** i przeciągnij myszą (przy wciśniętym lewym klawiszu myszy) po komórkach, do których chcesz wkleić ten format.

*Jak szybko kopiowad format w ramach kilku zakresów komórek?*

- Kliknij dwukrotnie przycisk **Malarz formatów.**
- Zaznacz zakresy do sformatowania.

Wskaźnik **Malarza formatów** pozostaje aktywny aż do ponownego kliknięcia przycisku **Malarza formatów** lub naciśnięcia klawisza *Esc.* 

## <span id="page-17-0"></span>**4. Proste formaty warunkowe**

 $\bigcirc$ Format warunkowy to formatowanie, które program Excel automatycznie stosuje do komórek, jeśli jest spełniony określony warunek.

#### *Jak utworzyd format warunkowy?*

- Zaznacz komórki, w których chcesz dodad, zmienid lub usunąd formatowanie warunkowe.
- W menu **Format** kliknij polecenie **Formatowanie warunkowe**.
- Wykonaj jedną z następujących czynności:

#### *Dodawanie formatu warunkowego*

- Wykonaj jedną z następujących czynności:
	- o Aby użyd wartości w zaznaczonych komórkach jako kryteriów formatowania, kliknij opcję **Wartośd komórki jest**, zaznacz wyrażenie porównania, a następnie wpisz stałą lub formułę.
	- o Aby użyd formuły jako kryterium formatowania (w celu oszacowania danych lub warunku innego niż wartości w zaznaczonych komórkach), kliknij opcję **Formuła jest** i wprowadź formułę, której wynikiem będzie wartość logiczna PRAWDA lub FAŁSZ.
- Kliknij przycisk **Formatuj**.
- Wybierz formatowanie, jakie ma zostać zastosowane, gdy wartość komórki spełni określony warunek lub formuła zwróci wartość PRAWDA.

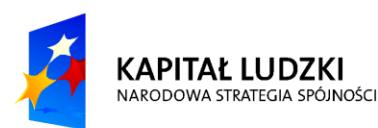

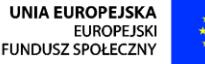

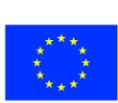

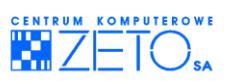

*Kopiowanie formatów do innych komórek*

- Zaznacz komórki z formatami warunkowymi. które chcesz skopiować.
- **Na pasku narzędzi Formatowanie** kliknij przycisk Malarz formatów , a nastepnie zaznacz komórki, które mają zostać sformatowane.

*Zmiana lub usuwanie formatu warunkowego*

Wykonaj co najmniej jedną z następujących czynności:

- Aby zmienić formaty, kliknij przycisk **Format** dla warunków, które mają zostać zmienione.
- Aby ponownie wybrać formaty określone na bieżącej karcie okna dialogowego **Formatowanie komórek**, kliknij przycisk **Wyczyśd** i zaznacz nowe formaty.
- **B** Aby usunąć jeden lub więcej warunków, kliknij przycisk Usuń, a następnie zaznacz pola wyboru dla warunków, które chcesz usunać.

 $\bigcirc$ Aby z zaznaczonych komórek usunąć wszystkie formaty warunkowe, jak również inne formaty,

<span id="page-18-0"></span>w menu **Edycja** wskaż polecenie **Wyczyśd**, a następnie wskaż polecenie **Formaty**.

## **5. Budowanie formuł obliczeniowych**

 $\bigcirc$ Formuły są to wzory, które obliczają wartość na podstawie danych z komórek. Formuły mogą składać się z funkcji, operatorów, liczb, adresów komórek, nazw, np. = SUMA(A13;A23), =(B15-A18)\*3. Formułę zawsze poprzedza znak równości (=).

W formułach można się odwoływać do poszczególnych komórek, np. formuła =C2-C3 obliczy różnicę między zawartością komórek C2 i C3 lub do zakresu komórek, np. =SUMA(A13;A23).

Operatory są to symbole działań matematycznych, np. dodawania, dzielenia, mnożenia, procentowania, potęgowania, porównywania, itd.

 $\triangleq$ Kolejność wykonywania operacji jest następująca:

- 1. obliczanie procentu z liczby,
- 2. potęgowanie,
- 3. mnożenie i dzielenie,
- 4. dodawanie i odejmowanie,
- 5. porównywanie.

*Jak wpisad formułę do komórki?*

- **•** Wybierz komórkę.
- Wpisz formułę rozpoczynając ją znakiem równości (=).
- Potwierdź formułę klawiszem *Enter* lub kliknij na przycisk *Wpis* w pasku edycji.

*Jak wyświetlid wpisaną wcześniej formułę w komórce?*

Podwójnie kliknij na komórkę.

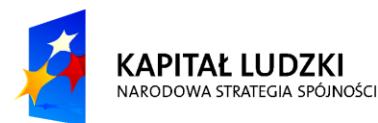

**UNIA EUROPEJSKA EUROPEJSK** FUNDUSZ SPOŁECZNY

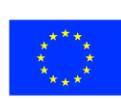

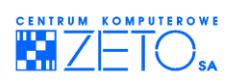

#### *Jak poprawid formułę?*

- **Podwójnie kliknij na komórkę, aby wyświetlić formułę w komórce.**
- **•** Dokonaj zmian.
- Potwierdź formułę klawiszem *Enter*.

#### *Jak skopiowad formułę?*

- Wybierz komórkę z formułą, którą chcesz skopiować.
- Wskaż myszą uchwyt w prawym dolnym rogu komórki tak, by pojawił się czarny krzyżyk.
- **Przeciągnij myszą po zakresie, do którego chcesz skopiować formułę.**

#### *Jak wyświetlid objaśnienie funkcji?*

Otwórz plik *FUNCS.XLS* z folderu 1045 (jest to podfolder folderu OFFICE).

#### *Jak wprowadzid funkcję do arkusza?*

- Wybierz komórkę, do której chcesz wprowadzić funkcję.
- Wpisz znak równości (=), nazwę funkcji i w nawiasie argumenty lub
- z karty **Formuły** z **listy funkcji** wybierz funkcję i wpisz argumenty.

 $\mathbf{Q}$ W przypadku wpisania błędnej formuły program Excel wyświetli odpowiedni kod błędu.

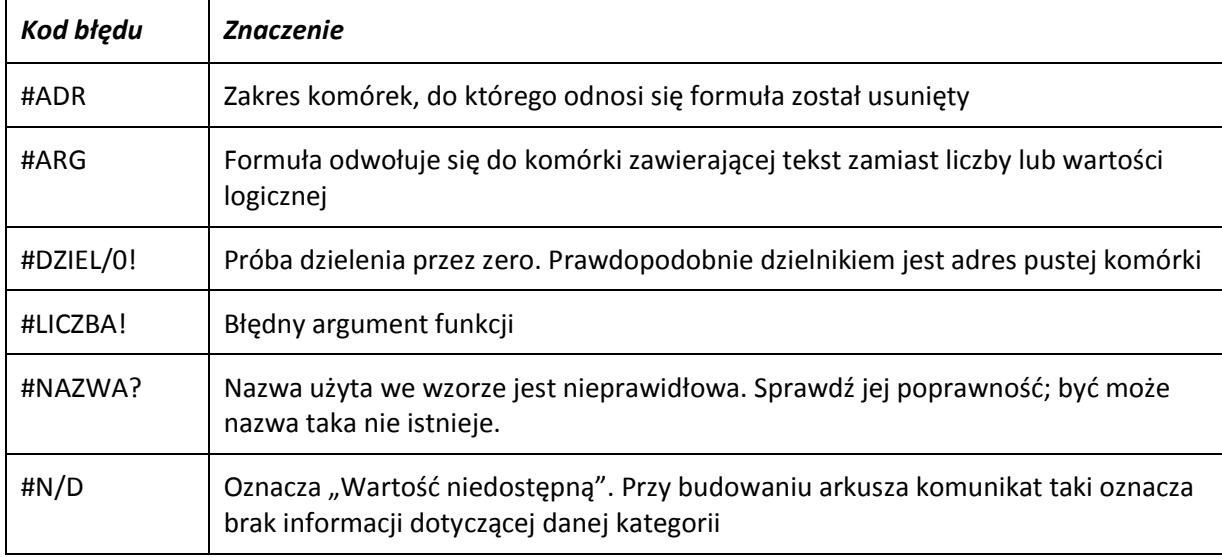

## <span id="page-19-0"></span>**6. Rodzaje adresowania**

 $\triangleq$ Program Excel rozróżnia trzy sposoby adresowania:

 **Adresowanie względne** to odwołanie do względnych pozycji komórki zawierającej formułę i komórki, do której następuje odwołanie. Gdy zmienia się pozycja komórki zawierającej formułę, zmienia się też odwołanie. Domyślnie nowe formuły używają adresowania względnego. Na przykład odwołanie względne po skopiowaniu z komórki B2 do komórki B3 automatycznie zmieni się z =A1 na =A2.

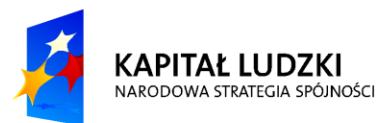

**UNIA EUROPEJSKA EUROPEJSK** FUNDUSZ SPOŁECZNY

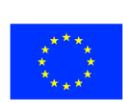

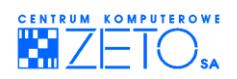

Kopiowana formuła z adresowaniem względnym

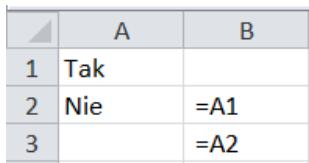

 **Adresowanie bezwzględne** to odwołanie do komórki w określonej lokalizacji. Gdy zmienia się pozycja komórki zawierającej formułę, odwołanie bezwzględne pozostaje niezmienione. Gdy formuła jest kopiowana w wierszach lub kolumnach, odwołanie bezwzględne nie jest dopasowywane. Aby zmienić adresowanie względne na bezwzględne należy użyć symbolu \$. Jeśli na przykład odwołanie bezwzględne zostanie skopiowane z komórki B2 do komórki B3, obie komórki będą zawierały to samo odwołanie: =\$A\$1.

Kopiowana formuła z adresowaniem bezwzględnym

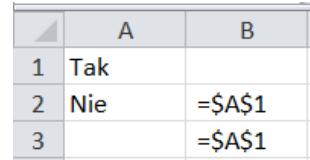

 **Adresowanie mieszane** to odwołanie mające albo bezwzględne odwołanie do kolumny i względne do wiersza, albo bezwzględne do wiersza i względne do kolumny. Bezwzględne odwołanie do kolumny przybiera postać \$A1, \$B1 i tak dalej. Bezwzględne odwołanie do wiersza przybiera postać A\$1, B\$1 i tak dalej. Gdy zmieni się pozycja komórki zawierającej formułę, zmieni się odwołanie względne, odwołanie bezwzględne zaś nie zmieni się. Gdy formuła zostanie skopiowana w wierszach lub w kolumnach, odwołanie względne zostanie automatycznie dopasowane, odwołanie bezwzględne zaś nie zostanie dopasowane. Na przykład po skopiowaniu odwołania mieszanego z komórki B2 do komórki B3 nastąpi dopasowanie odwołania z =A\$1 na =B\$1.

Kopiowana formuła z adresem mieszanym

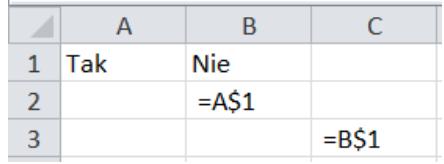

#### **Przypisywanie nazw do komórek**

*Jak nazwad komórkę lub zakres komórek?*

- Podświetl komórkę / zakres komórek.
- Z karty **Formuła** w grupie **Nazwy zdefiniowane** wybierz polecenie **definiuj nazwę**.
- W polu **Nazwy** wpisz nazwę.
- Kliknij na przycisk *OK*.

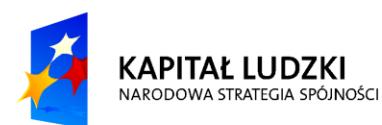

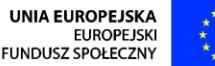

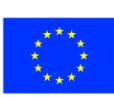

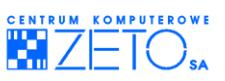

*Jak usunąd nazwę komórkę lub zakres komórek?*

- Z karty **Formuła** w grupie **Nazwy zdefiniowane** wybierz polecenie **Menedżer nazw**.
- · Wybierz nazwę, którą chcesz usunąć.
- Kliknij na klawisz **Usuo**, a następnie **Zamknij**.

*Jak podświetlid nazwany obszar?*

Z karty **Narzędzia główne** pod ikoną **Znajdź i zaznacz** wybierz polecenie **Przejdź do**

 $\Delta$ lub

- naciśnij klawisz *F5.*
- W oknie dialogowym *Przejdź do* wybierz nazwę zakresu komórek, który chcesz podświetlid.
- <span id="page-21-0"></span>Kliknij na przycisk **OK**.

## **7. Podstawowe funkcje agregujące, zaokrąglające i warunkowe**

#### **Funkcja SUMA**

#### *=SUMA(liczba1;liczba2;...)*

gdzie liczba1, liczba2,... to od 1 do 30 argumentów liczbowych, dla których należy wyliczyć sumę; argumenty powinny stanowid liczby, nazwy, adresy komórek lub adresy zakresów komórek zawierających liczby.

Argumentami funkcji SUMA mogą byd adresy komórek i zakresy komórek.

Formuła **=SUMA(A2:A5)** oznacza, że sumowane są zawartości czterech komórek: A2,A3,A4,A5, natomiast formuła **=SUMA(A2;A5)** oznacza, ze sumowana jest zawartośd dwóch komórek: A2 i A5.

*Jak automatycznie wstawid funkcję SUMA do arkusza?*

- Wybierz komórkę poniżej komórek (jeżeli liczby wpisane są w kolumnie) lub z prawej strony komórek (jeżeli liczby wpisane są w wierszu), których zawartość chcesz dodać.
- Kliknij na przycisk **Autosumowanie** z karty **Formuły**. Do wybranej komórki zostanie wstawiona formuła z funkcją SUMA.

Komórki, których zawartość jest sumowana obramowane są migającą ramką.

Naciśnij klawisz *Enter.*

### **Funkcja ŚREDNIA**

 $\triangleq$ Funkcja Średnia oblicza wartość średniej arytmetycznej z podanych wartości.

#### *=ŚREDNIA(liczba1,liczba2,... )*

gdzie **liczba1, liczba2,...** to od 1 do 30 argumentów liczbowych, dla których należy wyznaczyć średnią; argumenty powinny stanowid liczby, nazwy, tablice, adresy komórek lub adresy zakresów komórek zawierających liczby.

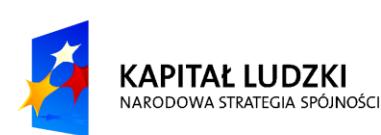

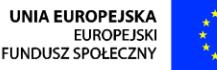

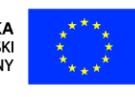

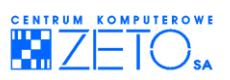

### **Funkcje MAX i MIN**

Funkcia MAX służy do wyznaczania wartości maksymalnej, a funkcja MIN wartości minimalnej spośród danych wartości.

*=MAX(liczba1, liczba2,...)*

*=MIN(liczba1,liczba2,...)*

gdzie **liczba1, liczba2,...** to od 1 do 30 argumentów liczbowych; argumenty powinny stanowid liczby, nazwy, adresy komórek lub adresy zakresów komórek zawierających liczby.

### **Funkcja ZAOKR**

 $\bigcirc$ Zaokrągla liczbę do określonej liczby cyfr. Należy do kategorii funkcji matematycznych.

#### *=ZAOKR(liczba;liczba\_cyfr)*

gdzie **liczba** jest liczbą do zaokrąglenia, **liczba\_cyfr** określa liczbę cyfr po przecinku, do której ma byd zaokrąglona liczba; **liczba** może byd liczbą, nazwą, funkcją, adresem komórki zawierającej liczbę do zaokrąglenia.

*Przykłady:*

ZAOKR(5,75; 1) jest równe 5,7

ZAOKR(8,188; 1) jest równe 8,9

ZAOKR(-1,875; 2) jest równe -1,88

ZAOKR(B8;1) jest równe 132,2, gdy w komórce B8 zawarta jest liczba 132,18.

### **Funkcja JEŻELI**

Pozwala podjąd decyzję w zależności od spełnienia pewnego warunku. Należy do kategorii funkcji logicznych.

#### *=JEŻELI(test\_logiczny;wartośd\_jeżeli\_prawda;wartośd\_jeżeli\_fałsz)*

gdzie **test logiczny** to dowolne wyrażenie lub wartość, które może być obliczone jako PRAWDA lub FAŁSZ,

**wartośd\_jeśli\_prawda** jest wartością, którą funkcja da w wyniku, jeżeli warunek jest prawdziwy,

**wartośd\_jeśli\_fałsz** jest wartością, którą funkcja da w wyniku, jeżeli warunek jest fałszywy.

*Przykład*

Załóżmy, że chcemy kupić aparat fotograficzny, torbę na aparat i dodatkowy obiektyw. Mamy do wykorzystania kwotę 4500 zł. Musimy obliczyć, ile będą kosztowały poszczególne modele i stwierdzić, czy stać nas na zakup. Zastosujemy funkcję JEŻELI, gdzie:

- 1. test logiczny to kwota, której nie możemy przekroczyć,
- 2. wartość jeśli\_prawda to sytuacja, gdzie warunek jest spełniony, czyli możemy kupić aparat z akcesoriami
- 3. wartość jeśli fałsz to sytuacja, gdzie warunek nie jest spełniony, czyli nie możemy kupić aparatu

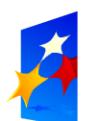

**KAPITAŁ LUDZKI** NARODOWA STRATEGIA SPÓJNOŚCI

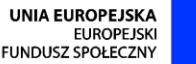

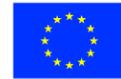

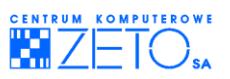

z akcesoriami

Funkcja JEŻELI będzie miała postać:

=JEŻELI(G2>4500;"Tak";"Nie")

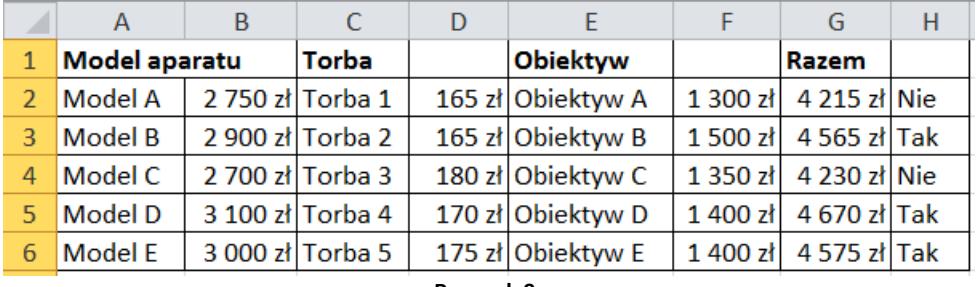

**Rysunek 9**

## <span id="page-23-0"></span>**8. Podstawowe funkcje daty i czasu**

 $\triangle$ Daty i czas są liczbami. Każdej dacie odpowiada liczba całkowita, która wyraża kolejny dzień naszego wieku, np. dzień 1900-02-01 to liczba 32. Każdej chwili czasu odpowiada ułamek, np. godz. 12:00 to 12/24 czyli 0,5, godz. 24:00 to 1. Na datach i czasie można więc wykonywad działania arytmetyczne, np. aby policzyć, ile dni upłynęło od jednej daty do drugiej, wystarczy odjąć od daty bliższej teraźniejszości datę wcześniejszą. Daty i czas należy wprowadzać zgodnie z formatem ustalonym w środowisku Windows.

Prawidłowo wprowadzone daty i czas dosunięte są do prawej krawędzi komórki.

Funkcja **=DZIEO(data)**, gdzie **data** jest datą lub adresem komórki, w której jest data, wycina z daty dzień, np. funkcja =DZIEŃ(2000-10-03) daje w wyniku 3.

Funkcja **=MIESIĄC(data)**, gdzie **data** jest datą lub adresem komórki, w której jest data, wycina z daty miesiąc, np. funkcja =MIESIĄC(2000-10-03) daje w wyniku 10.

Funkcja **=ROK(data**), gdzie **data** jest datą lub adresem komórki, w której jest data, wycina z daty rok, np. funkcja =ROK(2000-10-03) daje w wyniku 2000.

Funkcja **=SEKUNDA(czas)**, gdzie **czas** jest czasem lub adresem komórki, w której jest czas, wycina z czasu sekundy np. funkcja =SEKUNDA(11:40:20) daje w wyniku 20.

Funkcja **=MINUTA(czas)**, gdzie **czas** jest czasem lub adresem komórki, w której jest czas, wycina z czasu minuty np. funkcja =MINUTA(11:40:20) daje w wyniku 40.

Funkcja **=GODZINA(czas)**, gdzie **czas** jest czasem lub adresem komórki, w której jest czas, wycina z czasu godziny np. funkcja =GODZINA(11:40:20) daje w wyniku 11.

Funkcja **=DZIŚ()** daje w wyniku aktualną datę, a funkcja **=TERAZ()** daje w wyniku aktualną datę i czas.

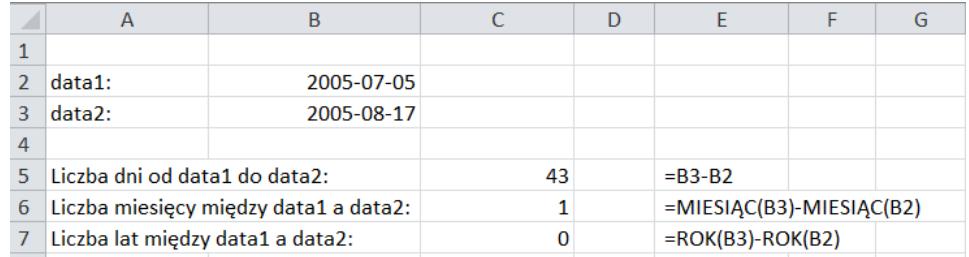

**Rysunek 10**

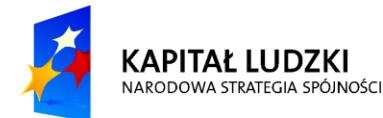

**UNIA EUROPEJSKA EUROPEJSK** FUNDUSZ SPOŁECZNY

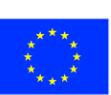

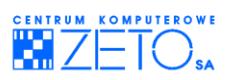

## **9. Wykresy**

#### <span id="page-24-0"></span>**Podstawy tworzenia wykresów**

Wykres jest graficzną prezentacją danych z arkusza. Przedstawianie danych w formie wykresu ułatwia ich analizę i wyciąganie wniosków.

Wykres może być umieszczony w arkuszu obok danych, na podstawie których będzie sporządzony – jest to *wykres osadzony (wbudowany).* Wykres może byd także wyświetlany oddzielnie. w tym celu należy utworzyd *arkusz wykresów* jako oddzielny arkusz w zeszycie. w obu przypadkach dane z wykresu połączone są automatycznie z danymi źródłowymi, co powoduje, że każda zmiana danych źródłowych znajduje automatycznie odzwierciedlenie na wykresie.

#### **Tworzenie wykresu**

#### *Jak utworzyd wykres osadzony w arkuszu?*

 Podświetl zakres danych, na podstawie których utworzony zostanie wykres. Jeżeli podświetlisz również nagłówki kolumn i wierszy tabeli danych, to pojawią się one na wykresie, co zapewni lepszą czytelność wykresu.

Możliwe jest tworzenie wykresu na podstawie danych, które nie sąsiadują ze sobą. Po ich podświetleniu (pamiętaj o klawiszu *Ctrl* przy podświetlaniu kolejnych obszarów), program Excel traktuje te komórki jako jednolity zakres komórek.

Z karty **Wstawianie** w grupie **Wykres** wybierz rodzaj wykresu.

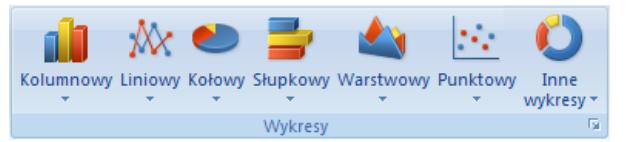

- Określ styl wykresu.
- Edytuj wykres korzystając z narzędzi do zarządzania wykresami:
	- o Karta *Projektowanie* zawiera opcje pozwalające na przeorganizowanie wyglądu oraz rozmieszczenia wykresu. Możemy tutaj m. in. zmienić typ wykresu, zamienić miejscami osie, zmienić styl wykresu, przenieść wykres lub skorygować dane wejściowe.

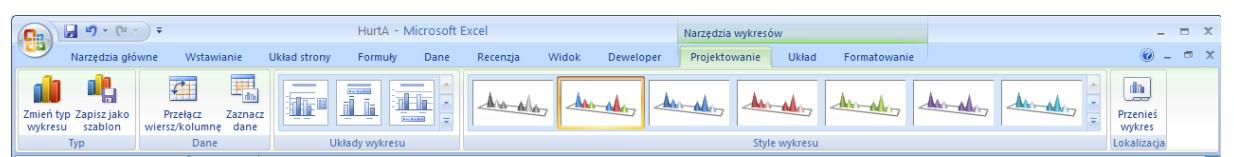

o Karta *Układ* zawiera narzędzia pozwalające na zagospodarowanie przestrzeni wokół samego wykresu nie związanego ściśle z danymi, na jakich on bazuje. Można tutaj formatować wykres, dodawać tytuły osi, utworzyć i zarządzać legendą, wstawiać do wykresu siatki czy ściany, zmienić nazwę wykresu.

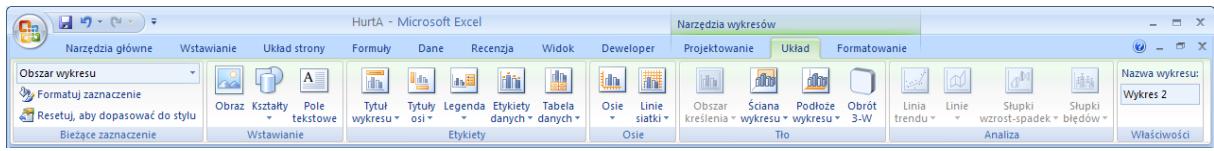

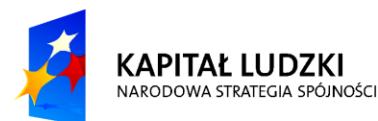

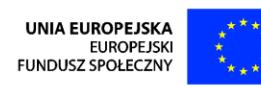

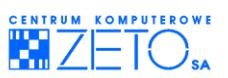

o Karta *Formatowanie* zawiera opcje związane ze zmianą koloru wykresu lub koloru czcionki wykorzystywanej do jego opisywania, opcje zmiany kształtu wykresu, rozmieszczenia, czy rozmiaru.

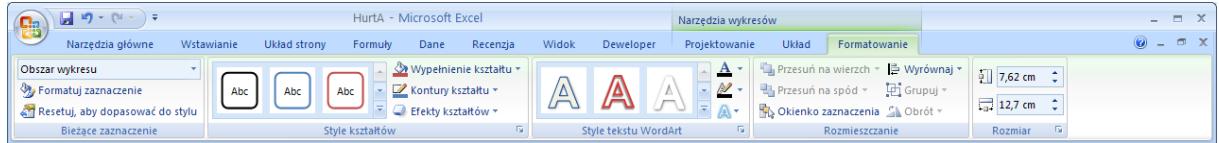

#### **Modyfikacja wykresu**

*Jak zmienid typ wykresu?*

- Uaktywnij wykres osadzony lub wyświetl wykres w arkuszu wykresów.
- **EXEC** Z karty **Projektowanie** wybierz polecenie **Zmień typ wykresu.**
- Pojawią się wszystkie typy wykresów wraz z ich graficznymi ilustracjami. Kliknij na odpowiadający Ci podtyp wykresu i naciśnij **OK**.

#### *Jak utworzyd wykres mieszany?*

- Utwórz wykres jednakowego typu dla wszystkich serii danych, np. wykres kolumnowy.
- Uaktywnij wykres i zaznacz serię danych, dla której chcesz wprowadzid inny typ wykresu.
- **EXECTE:** Na karcie Projektowanie wybierz polecenie Zmień typ wykresu.
- **W** oknie dialogowym *Typ wykresu* wybierz typ, za pomocą którego ma być przedstawiona wybrana seria danych.

#### *Jak wprowadzid dodatkową oś?*

- **EXECTA** Zaznacz serię danych, dla której chcesz wprowadzić dodatkową oś.
- Na karcie **Układ** wybierz polecenie **Formatuj zaznaczenie**, a następnie zakładce **Opcje serii** zaznacz Oś pomocniczą.

*Jak dodad tytuł wykresu i tytuły osi?*

- Uaktywnij wykres osadzony lub wyświetl wykres z arkusza wykresów.
- Z karty **Układ** wybierz polecenie **Tytuł wykresu lub Tytuł osi**.

#### *Jak dodad legendę?*

- Uaktywnij wykres osadzony lub wyświetl wykres z arkusza wykresów.
- Z karty **Układ** wybierz polecenie **Tytuł wykresu lub Tytuł osi**.

#### *Jak dodad linie siatki?*

- Uaktywnij wykres osadzony lub wyświetl wykres z arkusza wykresów.
- <span id="page-25-0"></span>Z karty **Układ** wybierz polecenie **Linie siatki**.

## **10. Drukowanie arkusza kalkulacyjnego**

#### *Jak wybrad drukarkę?*

Po kliknięciu w **Przycisk pakietu Office** wybierz polecenie **Drukuj**, w polu **Nazwa** wybierz

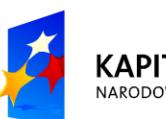

**KAPITAŁ LUDZKI** NARODOWA STRATEGIA SPÓJNOŚCI

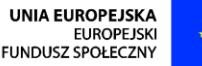

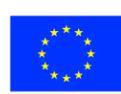

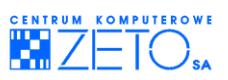

żądaną drukarkę.

*Jak ustalid orientację wydruku, skalowanie wydruku, wybrad rozmiar papieru, ustalid numer na pierwszej stronie wydruku?*

 Z karty **Układ strony** kliknij w strzałkę w prawym dolnym rogu grupy **Ustawienia strony**, a następnie na karcie *Strona* ustaw odpowiednie opcje.

#### *Jak ustawid marginesy?*

 Z karty **Układ strony** kliknij w strzałkę w prawym dolnym rogu grupy **Ustawienia strony**, a następnie na karcie *Marginesy* wprowadź rozmiary marginesów

 $\Delta$ lub

- wybierz polecenie **Podgląd wydruku**.
- **W** oknie **Podgląd wydruku** kliknij na przycisk *Marginesy*, a następnie chwyć myszą za linię marginesu i przeciągnij ją na odpowiednią pozycję.

*Jak ustawid pionowe i poziome wyrównanie strony?*

- Z karty **Układ strony** kliknij w strzałkę w prawym dolnym rogu grupy **Ustawienia strony.**
- Na karcie *Marginesy*, w polu **Wyśrodkuj na stronie** wybierz odpowiednią opcje.

#### *Jak wybrad gotowy nagłówek?*

- Z karty **Układ strony** kliknij w strzałkę w prawym dolnym rogu grupy **Ustawienia strony**.
- Na karcie *Nagłówek/stopka* w polu Nagłówek wybierz z listy odpowiedni nagłówek.

#### *Jak utworzyd nagłówek lub stopkę?*

- Na karcie *Nagłówek/stopka* kliknij na przycisk *Nagłówek niestandardowy* lub *Stopka niestandardowa*.
- Zdefiniuj nagłówek / stopkę.

#### *Jak określid zakres arkusza do wydrukowania?*

- Z karty **Układ strony** kliknij w strzałkę w prawym dolnym rogu grupy **Ustawienia strony**.
- Na karcie *Arkusz* wpisz lub wstaw przez wskazanie myszą adres zakresu, który chcesz wydrukować.

*Jak drukowad nagłówki kolumn i wierszy tabel na każdej stronie?*

- W kartotece **Ustawienia strony** wybierz kartę *Arkusz.*
- W polu **Tytuły wydruku** wpisz adres wiersza / wierszy i / lub kolumny / kolumn, w których znajdują się nagłówki, które chcesz powtórzyć na każdej stronie.

## <span id="page-26-0"></span>**11. Bazy danych w arkuszu (listy)**

#### **Zasady tworzenia baz danych**

Jak utworzyć bazę danych?

Wpisz do pierwszego wiersza przyszłej tabeli bazy nagłówki kolumn.

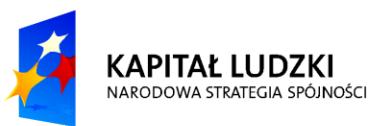

**UNIA EUROPEJSKA EUROPEJSK** FUNDUSZ SPOŁECZNY

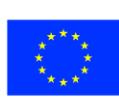

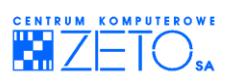

Do kolejnych wierszy wpisz odpowiednie dane.

**D**-Przy tworzeniu baz danych przestrzegaj następujących zasad:

- W jednym arkuszu możesz umieścić tylko jedną bazę.
- Sformatuj nagłówki w inny sposób, niż dane umieszczone w kolumnach. Dzięki temu program Excel odróżni nagłówki od danych.
- Przy wprowadzaniu danych nie zostawiaj pustych wierszy. Pusty wiersz oznacza koniec bazy danych.
- Komórki z jednej kolumny mogą zawierać dane jednakowego typu.
- W komórkach bazy mogą znajdowad się formuły, które odwołują się do komórek z innych kolumn bazy.
- Pozostaw co najmniej jeden pusty wiersz za ostatnim wierszem i co najmniej jedną pustą kolumnę z prawej strony bazy.
- Podczas pracy z długimi bazami wygodnie jest zablokować nagłówki bazy tak, by były widoczne podczas przewijania danych. w tym celu podświetl wiersz znajdujący się poniżej wiersza z nagłówkami, na karcie Widok w grupie *Okno* kliknij pozycję **Zablokuj okienka**, a następnie kliknij odpowiednią opcję.

### **Porządkowanie bazy**

 $\beta$ Dane umieszczane są w bazie w kolejności ich wprowadzania. Jeśli chcesz zmienić tę kolejność, musisz odpowiednio uporządkowad dane. Mogą byd one porządkowane wierszami (zmiana kolejności wierszy) lub kolumnami (zmiana kolejności kolumn). Porządek sortowania może byd rosnący lub malejący alfabetyczny, numeryczny lub chronologiczny.

*Jak szybko uporządkowad dane wierszami?*

- Zdecyduj, według jakiego kryterium chcesz posortować dane.
- " Wybierz dowolną komórkę z kolumny, według której chcesz posortować dane.
- Wybierz przycisk *Sortuj rosnąco* z **narzędzi głównych,** karty **Edycja,** jeżeli chcesz sortowad rosnąco lub przycisk *Sortuj malejąco*, jeżeli chcesz sortowad malejąco.

*Jak uporządkowad dane według kilku kryteriów?*

- Wybierz dowolną komórkę z bazy danych.
- Z paska narzędzi **Szybki dostęp** wybierz polecenie **Sortuj**.
- " W oknie dialogowym Sortowanie wybierz kryteria oraz kolejność sortowania dla poszczególnych kryteriów.
- Jeżeli program Excel nie rozpoznał nagłówków w pierwszym wierszu bazy, włącz opcję **moje dane mają nagłówki**.
- Kliknij na przycisk *OK* lub naciśnij klawisz **Enter**.

#### **Filtrowanie bazy danych**

 $\hat{\mathcal{D}}$ Filtrowanie tabeli polega na wybraniu wierszy (rekordów), które spełniają odpowiednie warunki

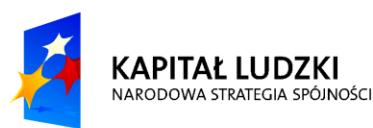

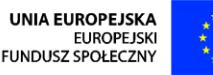

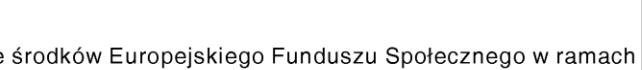

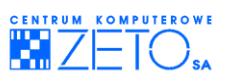

i ukryciu wierszy nie spełniających tych warunków.

*Jak filtrowad bazę za pomocą opcji Filtr?*

- Z karty **Dane**, grupy **Sortowanie i Filtrowanie** wybierz polecenie **Filtr**. Program Excel doda do nagłówka każdej kolumny rozwijalną listę unikalnych elementów kolumny, którą możesz rozwinąć klikając na przycisk z trójkątem.
- Rozwiń listę nagłówka, według którego chcesz filtrować bazę danych.
- Określ kryterium, według którego dane będą wyświetlane. Program Excel ukryje dane nie spełniające kryterium, zostawiając widoczne rekordy spełniające kryterium.

 $\triangleq$ Numery pozostawionych wierszy wyróżnione są innym kolorem niż pozostałe.

#### *Jak usunąd filtr?*

Wybierz z karty **Dane**, z grupy Sortowanie i Filtrowanie polecenie **Filtruj**.

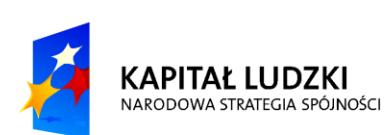

**UNIA EUROPEJSKA EUROPEJSK** FUNDUSZ SPOŁECZNY

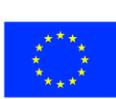

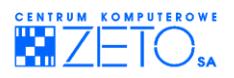

# **Ćwiczenia praktyczne**

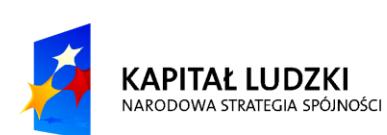

**UNIA EUROPEJSKA** UNIA EUROPEJSKA<br>EUROPEJSKI<br>FUNDUSZ SPOŁECZNY

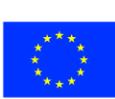

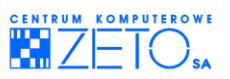

## **12. Ćwiczenia praktyczne**

### <span id="page-30-0"></span>**Ćwiczenie 1 (tworzenie tabel danych)**

Wprowadź do arkusza następującą bazę danych. Zadbaj o to by była to bazą danych typu "tabela":

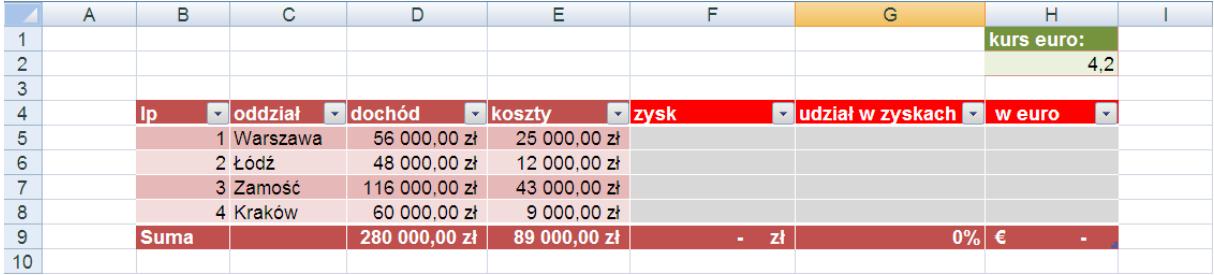

Wprowadź dla tabeli wiersz sumy, w którym oddzielnie zsumujesz każdą z kolumn. Zastosuj taki sposób formatowania danych umieszczonych w tabeli, aby jej wiersze były formatowane na przemian – raz ciemnym a raz jasnym kolorem. Wartości w kolumnach **zysk**, **udział w zyskach**, w **euro** sformatuj jednolitym – szarym kolorem. Zadbaj o to aby wiersz sumy miał inny kolor niż wiersze z danymi. Nagłówki kolumn **zysk**, **udział w zyskach**, w **euro** sformatuj innym kolorem, niż pozostałe nagłówki tabeli.

Wartości umieszczone w kolumnach **dochód**, **koszty**, **zysk** sformatuj z użyciem księgowego formatu liczb, wykorzystującego polski symbol waluty. Wartości umieszczone w kolumnie **udział w zyskach** sformatuj z użyciem formatu procentowego. Wartości umieszczone w kolumnie w **euro** sformatuj z użyciem księgowego formatu liczb, wykorzystującego symbol waluty euro.

Zgodnie z przytoczonym wzorcem do komórki H1 wstaw nagłówek opisujący wartość kursu euro, który umieść z kolei wewnątrz komórki H2.

## **Ćwiczenie 2 (tworzenie formuł)**

W kolumnie zysk utworzonej w poprzednim ćwiczeniu tabeli, wprowadź formułę wyliczającą różnicę pomiędzy **dochodem** a **kosztami**.

W kolumnie w euro przelicz wartość wyświetloną w kolumnie zysk podzieloną przez wartość kursu **euro**, wykorzystując odwołanie do wartości umieszczonej w komórce **H2** (odwołanie bezwzględne).

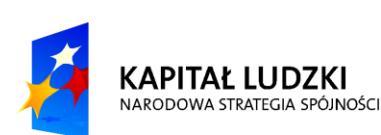

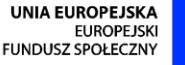

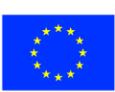

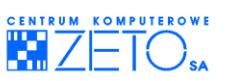

Wpisane formuły oprzyj na klasycznym adresowaniu względnym oraz bezwzględnym, z pominięciem adresowania tabelarycznego (czyli nie wykorzystując adresowania z użyciem nazw tabeli).

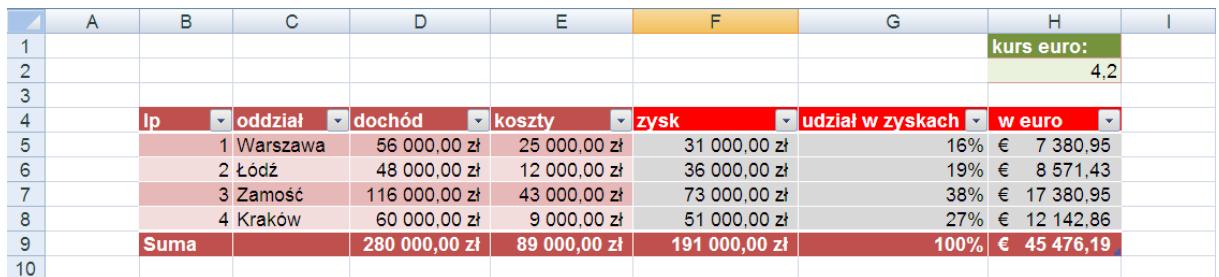

Wyjątek przy wyliczeniach stanowid ma kolumna **udział w zyskach**. w kolumnie tej wprowadź formułę, wyliczającą procentowy udział każdego oddziału w zyskach całego przedsiębiorstwa, umieszczonych wewnątrz wiersza sumy w kolumnie **zysk**.

Przy wprowadzaniu formuły obliczającej procentowy udział zysków skorzystaj z adresowania typu tabelarycznego. Umożliwi Ci to automatyczne przeliczanie procentowych udziałów w zyskach poszczególnych oddziałów w przypadku dodania do tabeli innych oddziałów. Pamiętaj, że formuła wyliczająca udział poszczególnych oddziałów powinna mieć następującą postać:

**zysk konkretnego oddziału** dzielony przez **zysk całego przedsiębiorstwa**, umieszczony w wierszu sumy.

#### **Ćwiczenie 3 (filtrowanie, sortowanie i formatowanie warunkowe)**

Do utworzonej w poprzednich dwiczeniach bazy danych dodaj następne cztery wiersze, zgodnie z poniższym schematem. Dodaj do tabeli kolumnę **strategia** i oznacz jak na rysunku niektóre z oddziałów jako "oddział własny", inne jako "delegatura".

W kolumnie **zysk** zastosuj formatowanie warunkowe z użyciem ikon "3 światła sygnalizacji ulicznej

(niezaokrąglone)" **· 0 0** 

W kolumnie udział w zyskach zastosuj formatowanie warunkowe z użyciem ikon "4 oceny" **1000 1000 1000 1000** 

Efekt wykonanej pracy ma być następujący:

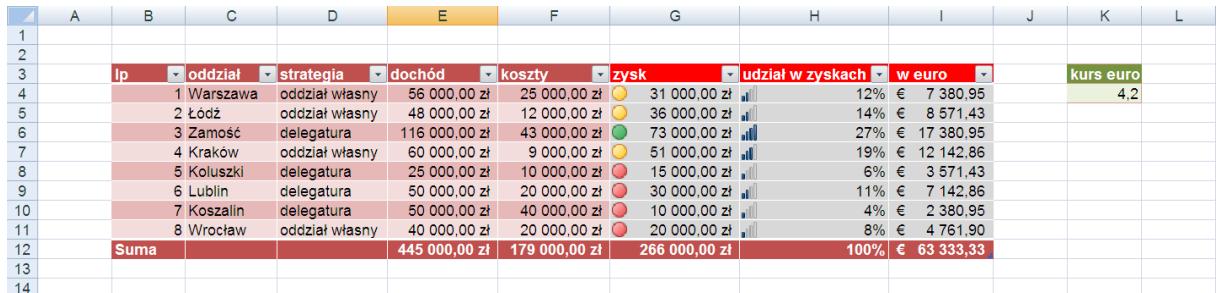

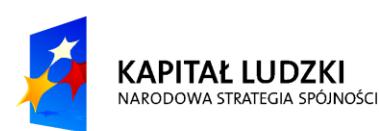

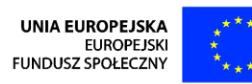

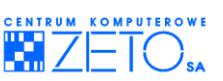

Odfiltruj dane wewnątrz bazy danych tak, aby znalazły się w niej wyłącznie oddziały typu "delegatura", następnie posortuj je kluczem udziału w zyskach tak, aby oddział z najwyższymi zyskami znalazł się na górze bazy danych:

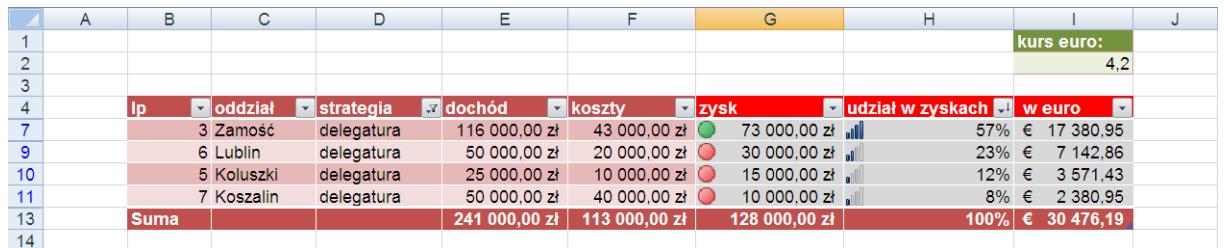

Skopiuj wyniki działania filtra i sortowania do oddzielnego arkusza o nazwie "raporty".

Podobne zestawianie zbuduj dla oddziałów typu "oddział własny" i umieść także jego kopię w utworzonym wcześniej arkuszu o nazwie "raporty":

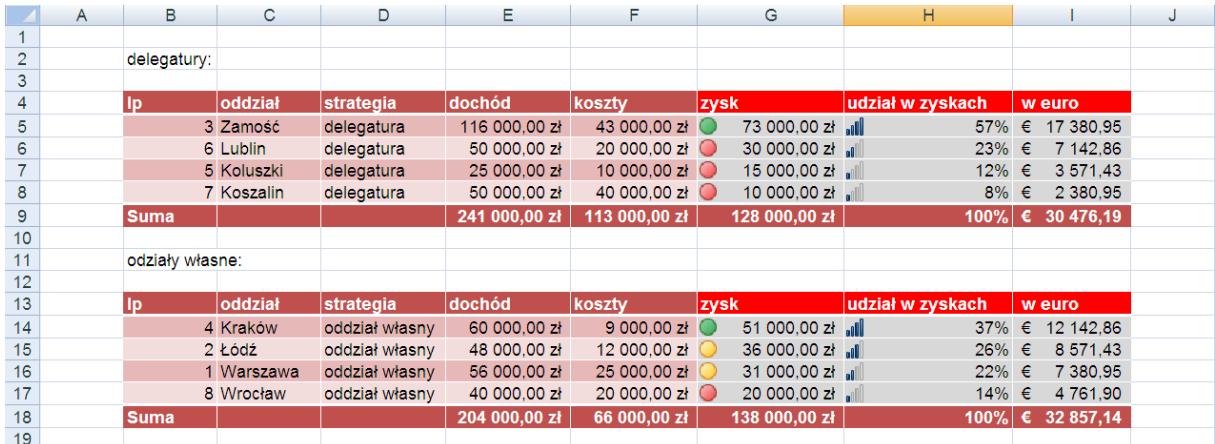

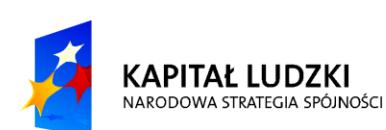

**UNIA EUROPEJSKA** UNIA EUROPEJSKA<br>EUROPEJSKI<br>FUNDUSZ SPOŁECZNY

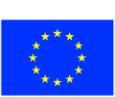

![](_page_33_Picture_1.jpeg)

### **Ćwiczenie 4 (formatowanie warunkowe i stosowanie formuł)**

Następujący zeszyt – "wydatki.xls", znajdujący się w folderze z ćwiczeniami zawiera dane potrzebne do wykonania zadania:

![](_page_33_Picture_169.jpeg)

#### Używając znanych Ci technik formatowania komórek sformatuj arkusz w następujący sposób:

![](_page_33_Picture_170.jpeg)

Pamiętaj o zastosowaniu formatu księgowego z polskim symbolem waluty w pozostałych komórkach kolumn: **półrocze 1**, **półrocze 2**, **cały rok** oraz wierszy: **suma**, **maksimum**, **minimum**, **średnia**. w kolumnie **cały rok**, pomiędzy wierszem pensje a ubezpieczenia zastosuj biały kolor czcionki:

Używając automatycznych funkcji EXCEL'a, (tzw. autosumy) wstaw w odpowiednich miejscach brakujące sumy, sumując kolejno dane w kolumnach **półrocze 1**, **półrocze 2**, **cały rok** oraz sumując kolejne kolumny arkusza w wierszu **suma** (od **kwartał 1** do **cały rok**).

W wierszach **maksimum**, **minimum**, **średnia** użyj dla każdej kolejnej kolumny następujących funkcji odpowiadających oczekiwanym obliczeniom: MAX, MIN, ŚREDNIA.

![](_page_33_Picture_10.jpeg)

![](_page_33_Picture_11.jpeg)

![](_page_33_Picture_12.jpeg)

![](_page_34_Picture_1.jpeg)

#### Zastosuj automatyczny konspekt. Wynik wykonanych działań powinien być następujący:

![](_page_34_Picture_105.jpeg)

#### **Ćwiczenie 5 (używanie konspektu automatycznego i kopiowanie danych)**

Używając automatycznie utworzonego w poprzednim ćwiczeniu konspektu wykonaj następujące zestawienie, a następnie umieść je w oddzielnym arkuszu zeszytu. Arkusz ten nazwij "półrocza". Pamiętaj o właściwej technice oznaczania przed wykonaniem operacji kopiowania wyłącznie widocznych komórek arkusza. w przeciwnym przypadku do arkusza skopiowany zostanie zbyt duży obszar danych, zwierających także dane umieszczone w ukrytych kolumnach.

![](_page_34_Picture_106.jpeg)

![](_page_34_Picture_107.jpeg)

Pamiętaj, że umieszczone w arkuszu dane nie są w żaden sposób powiązane z danymi źródłowymi

![](_page_34_Picture_9.jpeg)

![](_page_34_Picture_10.jpeg)

![](_page_35_Picture_1.jpeg)

(pochodzącymi z oryginalnego arkusza). Także formuły, umieszczone poprzednio w wierszach **suma**, **maksimum**, **minimum**, **średnia**, nie są obecnie już formułami, a wyłącznie wartościami stanowiącymi aktualny na chwilę jego wykonania raport z danych pochodzących z oryginalnego arkusza. Ani zmiana wartości umieszczonych w arkuszu źródłowym ani docelowym "półrocza" nie spowoduje zmiany wartości umieszczonych w wierszu podsumowania. Jest to jednak celowe rozwiązanie, gwarantujące utworzenie raportu, aktualnego na moment jego wykonania. Raport taki stanowi jakby "fotografie" danych pochodzących z arkusza źródłowego.

## **Ćwiczenie 6 (operacje na datach i czasie)**

Następujący zeszyt – "czas.xls", znajdujący się w folderze z ćwiczeniami zawiera dane potrzebne do wykonania zadania.

### **Ćwiczenie 6/1**

Wybierz arkusz o nazwie "daty zatrudnienia":

![](_page_35_Picture_232.jpeg)

W komórce **C3** (wewnątrz pola przewidzianego do wprowadzenia aktualnej daty), wprowadź funkcję odczytującą automatycznie datę bieżącą z systemu.

W kolumnie **rok zatrudnienia** wprowadź funkcję odczytującą z kolumny **data zatrudnienia** rok.

W kolumnie **praca w latach** oblicz aktualny czas pracy konkretnych pracowników, liczony w latach, z uwzględnieniem przestępności niektórych lat.

W kolumnie **za staż** wstaw formułę automatycznie wyliczającą roczny dodatek do pensji dla każdego z pracowników na zasadach przedstawionych poniżej:

![](_page_35_Picture_233.jpeg)

- od ósmego roku pracy włącznie 200 zł,
- od dwunastego roku pracy włącznie 2600 zł,

W kolumnie **za dzieci** wstaw formułę automatycznie wyliczającą roczny dodatek do pensji dla

![](_page_35_Picture_16.jpeg)

![](_page_35_Picture_17.jpeg)

![](_page_35_Picture_18.jpeg)

![](_page_36_Picture_1.jpeg)

każdego z pracowników na zasadach przedstawionych poniżej:

- za każde dziecko: 200 zł
- dodatkowo dla każdej rodziny posiadającej przynajmniej trójkę dzieci dodatek wychowawczy: 800 zł

W kolumnie **warunkowy** wylicz dodatek za pracę w trudnych warunkach, przysługujący każdemu pracownikowi oznaczonemu w kolumnie warunki wpisem "tak". Dodatek za pracę w trudnych warunkach przewiduje następującą zasadę przyznawania:

100 zł za każdy przepracowany rok

W kolumnie **suma dodatków** wylicz łączną sumę przysługujących każdemu pracownikowi dodatków.

Posortuj (uporządkuj) bazę danych według daty zatrudnienia.

Dla każdej z kolumn począwszy od kolumny **praca w latach**, a skooczywszy na kolumnie **suma dodatków** dodaj format warunkowy, podświetlający czerwonym kolorem tła i białą czcionką najwyższą umieszczoną w niej wartość. Postaraj się tak zdefiniować format abyś nie musiał definiować go dla każdej kolumny oddzielnie.

Poprawnie wykonane zadanie powinno wyglądać następująco:

![](_page_36_Picture_150.jpeg)

![](_page_36_Picture_12.jpeg)

![](_page_36_Picture_14.jpeg)

![](_page_37_Picture_1.jpeg)

Posortuj (uporządkuj) bazę danych według sumy dodatków od najwyższego do najniższego. Zauważ, że formatowanie warunkowe ciągle prawidłowo oznacza najwyższe wartości w każdej z kolumn:

![](_page_37_Picture_113.jpeg)

### **Ćwiczenie 6/2**

Wybierz arkusz o nazwie "czas pracy":

![](_page_37_Picture_114.jpeg)

W kolumnie **delegacja w dniach** wprowadź formułę wyliczającą czas trwania delegacji poszczególnych pracowników w dniach.

W kolumnie **godzin pracy** wylicz liczbę godzin pobytu poszczególnych pracowników w delegacji tak, aby można było ją w następnej kolumnie pomnożyć przez przysługującą pracownikom stawkę godzinową.

Oblicz wypłatę za pracę wyjazdową pracownika, liczoną jako stawka 12 zł za godzinę pobytu w delegacji, umieszczając wyniki w kolumnie **wypłata za pracę**.

![](_page_37_Picture_10.jpeg)

![](_page_37_Picture_11.jpeg)

![](_page_37_Picture_12.jpeg)

![](_page_38_Picture_1.jpeg)

#### Efekt twojej pracy powinien być następujący:

![](_page_38_Picture_130.jpeg)

#### **Ćwiczenie 7 (formuły warunkowe, filtrowanie dat i wydruk danych)**

Następujący zeszyt – "baza firm.xls", znajdujący się w folderze z ćwiczeniami zawiera dane potrzebne do wykonania zadania:

![](_page_38_Picture_131.jpeg)

Umieśd w kolumnie **promocja 1** formułę wyliczającą dla każdej transakcji na kwotę przynajmniej 1 000 zł wartość promocyjnej ulgi w zapłacie faktury w wysokości 5% wartości konkretnej kwoty transakcji.

W kolumnie **promocja 2** umieść formułę wyliczającą dla każdej transakcji wykonanej pomiędzy datami zdefiniowanymi w komórkach G2 ("początek promocji") oraz G3 ("koniec promocji") wartość promocyjnej ulgi w zapłacie faktury w wysokości 3% wartości kwoty konkretnej transakcji.

W kolumnie **do zapłaty** oblicz kwotę do zapłaty, ustalając ją dla każdego rekordu oddzielnie jako

![](_page_38_Picture_10.jpeg)

![](_page_38_Picture_11.jpeg)

![](_page_38_Picture_12.jpeg)

![](_page_39_Picture_1.jpeg)

kwotę konkretnej transakcji z kolumny **kwota** pomniejszoną o najwyższą przysługującą klientowi kwote promocii.

Posortuj dane w następującym porządku:

 dane uporządkowane firmami; w ramach firm – datami; przy powtarzających się datach – wysokością transakcji z kolumny **kwota**, czyli w kolejności ważności: najpierw – **firma**, następnie – data, na końcu (jako najmniej istotna) – kwota.

Każdy z trzech zależnych od siebie porządków sortowania ustal w kolejności rosnącej.

Za pomocą formatowania warunkowego wyróżnij rekordy z kwotami transakcji zapisanymi w kolumnie **kwota**, które plasują się powyżej średniej wpłat liczonej z całej kolumny.

Włącz dla bazy danych filtr automatyczny.

Wyświetl w bazie danych transakcje odnotowane wyłącznie pomiędzy 2010-02-15 a 2010-03-31 (włącznie).

Posortuj wyświetlone dane tak, aby zostały umieszczone w następującym porządku:

 transakcje poszczególnych firm umieszczone obok siebie; w ramach firm transakcje uporządkowane kwotami (czyli w kolejności ważności: najpierw – **firma**, na końcu (jako najmniej istotna) – **kwota**).

Efekt wykonanej pracy powinien być następujący:

![](_page_39_Picture_188.jpeg)

Przygotuj dokument do wydruku tak, aby odfiltrowana baza danych zmieściła się na jednej kartce

![](_page_39_Picture_14.jpeg)

![](_page_39_Picture_15.jpeg)

![](_page_40_Picture_1.jpeg)

papieru formatu **A4**, bez podziału na oddzielne arkusze wydruku.

### **Ćwiczenie 8 (wykorzystanie nazw komórek i obszarów w formułach oraz formuły warunkowe)**

Następujący zeszyt – "zakupy do zrobienia.xls", znajdujący się w folderze z ćwiczeniami zawiera dane potrzebne do wykonania zadania:

![](_page_40_Picture_150.jpeg)

Za pomocą funkcji automatycznego tworzenia nazw, wprowadź nazwy dla każdej z kolejnych kolumn bazy powyższej bazy danych (produkty, cena, ilość, kwota, w euro, w funtach, w jenach, w rublach).

Identyczną czynność wykonaj dla bazy danych kursów walut, znajdującej się w górnej części arkusza. Powinieneś wówczas wprowadzid nazwy dla każdej z komórek przechowujących kursy poszczególnych walut (euro, funt, jen, rubel).

W podobny sposób, wykorzystując tym razem nagłówki wierszy zdefiniuj nazwy dla wartości umieszczonych w polach obok komórek z wpisami: "ilość do rabatu" i "rabat".

Zaznacz wiersz bazy danych z kursami walut (komórki **F4:I4**), a następnie ręcznie zdefiniuj dla obszaru nazwę **kursy**.

![](_page_40_Picture_10.jpeg)

![](_page_40_Picture_11.jpeg)

![](_page_40_Picture_12.jpeg)

![](_page_41_Picture_1.jpeg)

Jeżeli prawidłowo wykonałeś dotychczasowe zadania, powinieneś dysponować następującymi nazwami, odwołującymi się do konkretnych obszarów arkusza:

![](_page_41_Picture_176.jpeg)

Wprowadź w kolumnie kwota, umieszczonej wewnątrz bazy danych, formułę obliczającą cenę zakupu poszczególnych produktów z uwzględnieniem następujących warunków promocji:

jeżeli kupowana ilość danego produktu jest przynajmniej równa ilości zdefiniowanej w komórce o nazwie **ilośd\_do\_rabatu** (komórka **D3**), to przysługuje wówczas cena jednostkowa danego produktu pomniejszona o wartość procentową umieszczoną w komórce o nazwie **rabat** (komórka **D4**). Inaczej mówiąc – o ile liczba kupowanego pojedynczego produktu jest wyższa lub równa ilości co najmniej 10 produktów, wówczas jego jednostkowa wartość jest automatycznie obniżona o 10% jego wartości. w przeciwnym przypadku jego wartość jednostkowa nie ulega zmianie.

W definiowanej formule posłuż się wyłącznie nazwami, raz odwołując się do nazwy kolumny cena, raz do nazwy cena. w formule wykorzystaj także nazwę komórek ilość\_do\_rabatu oraz **rabat**. Jeżeli zdefiniujesz formułę opartą wyłącznie na nazwach – zyska ona na czytelności i spójności:

- warunek: **ilość>=ilość do rabatu**
- wyliczenie wartości zakupu przy warunku spełnionym: **(cena-(cena\*rabat))\*ilośd**
- wyliczenie wartości zakupu przy warunku spełnionym: **cena\*ilośd**

Po wyliczeniu wartości zakupów dla kolumny **kwota** zaznacz obszar arkusza, znajdujący się

![](_page_41_Picture_11.jpeg)

![](_page_41_Picture_12.jpeg)

![](_page_41_Picture_13.jpeg)

![](_page_42_Picture_1.jpeg)

pomiędzy komórkami **F7:I16** (czyli wszystkie puste komórki z kolumn znajdujących się pomiędzy kolumną w **euro** a kolumną w **rublach**).

Wprowadź dla wszystkich zaznaczonych komórek jedną formułę (używając wyłącznie nazw zdefiniowanych wczesnej obszarów), dzielącą kolejne wartości umieszczone w kolumnie **kwota** przez wartości odczytane z obszaru o nazwie kursy.

Zauważ, że po zmianie kursów poszczególnych walut formuła umieszczona w oznaczonym wcześniej obszarze wylicza wartości prawidłowo.

Sformatuj wyniki tak, aby wyświetlany wynik zaokrąglany był do dwóch zer po przecinku.

W całym obszarze **E18:E21** wprowadź formułę wyliczającą sumę kolumny **kwota**, a następnie w poszczególnych komórkach zmień nazwy funkcji na właściwe nie zmieniając dowołania do obszaru tak, aby otrzymad kolejno: **sumę**, **maksimum**, **minimum** i **średnią** liczone z obszaru **kwota**.

Po prawidłowym wykonaniu wszystkich opisanych wyżej czynności arkusz powinien przyjąć następujący wygląd:

![](_page_42_Picture_147.jpeg)

![](_page_42_Picture_9.jpeg)

**UNIA EUROPEJSKA EUROPEJSK** FUNDUSZ SPOŁECZNY

![](_page_42_Picture_11.jpeg)

![](_page_43_Picture_1.jpeg)

## **Ćwiczenie 9 (tworzenie wykresu)**

Następujący zeszyt – "wykresy.xls", znajdujący się w folderze z ćwiczeniami zawiera dane potrzebne do wykonania zadania:

![](_page_43_Picture_94.jpeg)

Wewnątrz kolumny **suma** wstaw automatyczne sumy (w zakresie komórek **H4:H9**). Identyczną operację wykonaj w ostatnim wierszu tabeli (w zakresie komórek **C10:H10**). Następnie sformatuj dane w sposób identyczny z poniższym wzorcem:

![](_page_43_Picture_95.jpeg)

W wierszu nagłówkowym bazy danych użyj czcionki **Arial Black**, w pozostałych zaś domyślnej czcionki **Arial**.

![](_page_43_Picture_8.jpeg)

![](_page_43_Picture_9.jpeg)

![](_page_43_Picture_10.jpeg)

 $\hat{\mathbf{z}}$ 

![](_page_44_Picture_1.jpeg)

Użyj wykresu liniowego do zobrazowania tendencji przyrostowej dochodów poszczególnych oddziałów przedsiębiorstwa w poszczególnych miesiącach. Wykres umieść poniżej tabeli w tym samym arkuszu, co dane. Zauważ, że wykres nie przedstawia ani wiersza ani kolumny sumy:

![](_page_44_Picture_51.jpeg)

Umieść pod wykresem efekt cienia.

![](_page_44_Picture_5.jpeg)

**UNIA EUROPEJSKA** UNIA EUROPEJSKA<br>EUROPEJSKI<br>FUNDUSZ SPOŁECZNY

![](_page_44_Picture_7.jpeg)

![](_page_45_Picture_1.jpeg)

Dodaj obok poprzedniego wykresu kolejny – kołowy wykres, obrazujący udziały poszczególnych oddziałów w zyskach całego przedsiębiorstwa. Umieść na wykresie tytuł zgodny z zamieszonym poniżej wzorcem:

![](_page_45_Picture_102.jpeg)

Sformatuj wykres tak, aby umieszczone zostały na nim etykiety wartości bez kodu waluty. Odsuń wycinek obrazujący najwyższą wartość od pozostałych i powiększ czcionkę na powiązanej z nią etykiecie danych. Podkreśl oddział z najwyższym wynikiem finansowym wewnątrz legendy. Umieśd cień zarówno pod całym wykresem, jak i pod każdym z wycinków z danymi. Zadbaj o to, aby obydwa wykresy mieściły się w całości pod umieszczoną powyżej tabelą z danymi.

![](_page_45_Picture_5.jpeg)

![](_page_45_Picture_6.jpeg)

![](_page_45_Picture_7.jpeg)

![](_page_46_Picture_1.jpeg)

## **Zalecana literatura**

![](_page_46_Picture_3.jpeg)

**UNIA EUROPEJSKA** UNIA EUROPEJSKA<br>EUROPEJSKI<br>FUNDUSZ SPOŁECZNY

![](_page_46_Picture_5.jpeg)

![](_page_47_Picture_1.jpeg)

## <span id="page-47-0"></span>**13. Zalecana literatura**

Piotr Czarny, *Excel 2007 PL kurs*, Wydawnictwo HELION, ISBN: 978-83-246-0836-2

Curtis D. Frye, *Microsoft Office Excel 2007 krok po kroku,* Wydawnictwo RM 2007, ISBN: 978-83-7243- 579-8

Maciej Groszek, *ABC Excel 2007 PL*, Wydawnictwo HELION, ISBN: 978-83-246-1004-4

Bogdan Krzymowski, *Excel 2007 PL poradnik dla nie informatyków*, Wydawnictwo HELION, ISBN: 978- 83-89391-83-4

![](_page_47_Picture_7.jpeg)

**UNIA EUROPEJSKA** UNIA EUROPEJSKA<br>EUROPEJSKI<br>FUNDUSZ SPOŁECZNY

![](_page_47_Picture_9.jpeg)